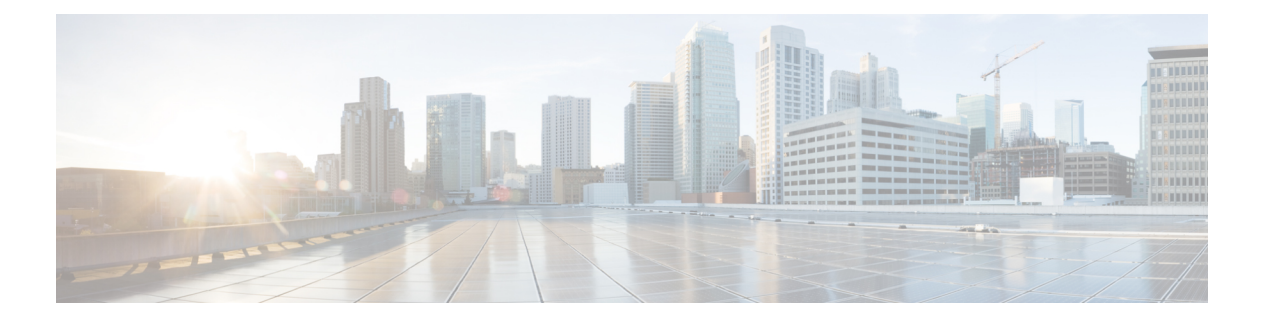

# 設定

使用できるシステムレベルの設定は、ロールによって異なります。たとえば、[サイト管理者 (Site Admin)] および [カスタマーサポートユーザー(Customer Support user)] ロールを持つ ユーザーのみが、[ユーザー(Users)] オプションを表示できます。

- ログの変更 (1 ページ)
- 収集ルール (3 ページ)
- コレクタ (4 ページ)
- 会社 (5 ページ)
- アイドルセッション (27 ページ)
- 設定 (27 ページ)
- ロール (30 ページ)
- スコープ (43 ページ)
- テナント (44 ページ)
- ユーザ(Users) (47 ページ)

# ログの変更

サイト管理者は、ウィンドウの左側にあるナビゲーションバーの [管理(Manage)] メニュー の下にある [変更ログ(Change Log)] ページにアクセスできます。このページには、Cisco Secure Workload で行われた最新の変更内容がすべて表示されます。

図 **<sup>1</sup> : [**変更ログ(**Change Log**)**]** ページ

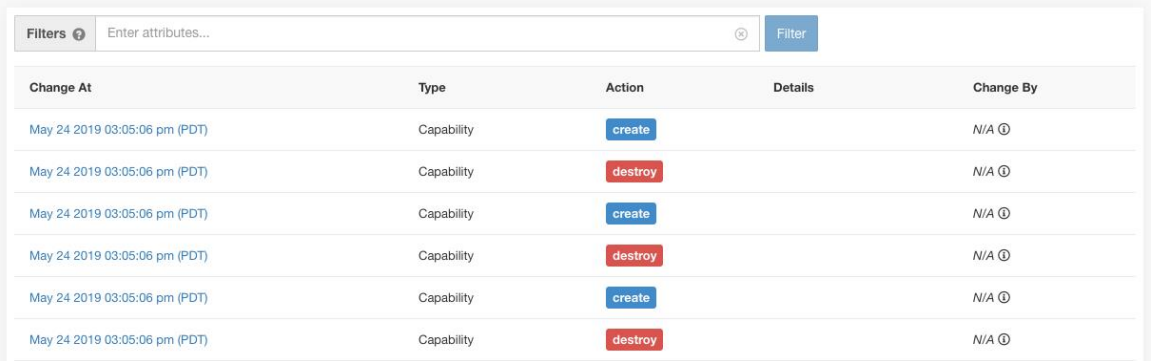

各変更ログエントリの詳細は、[変更日時 (Change At) ]列のリンクをクリックすると表示でき ます。このページには、変更されたフィールドの変更前と変更後のスナップショットが、[変 更前(Before)] と [変更後(After)] に表示されます。フィールドには技術名が含まれる場合 があります。SecureWorkload全体を通して見たときに、他の場所でどのような使われ方をして いるのかを理解するには、何らかの解釈が必要になります。

#### 図 **<sup>2</sup> : [**変更ログ詳細(**Change Log Details**)**]** ページ

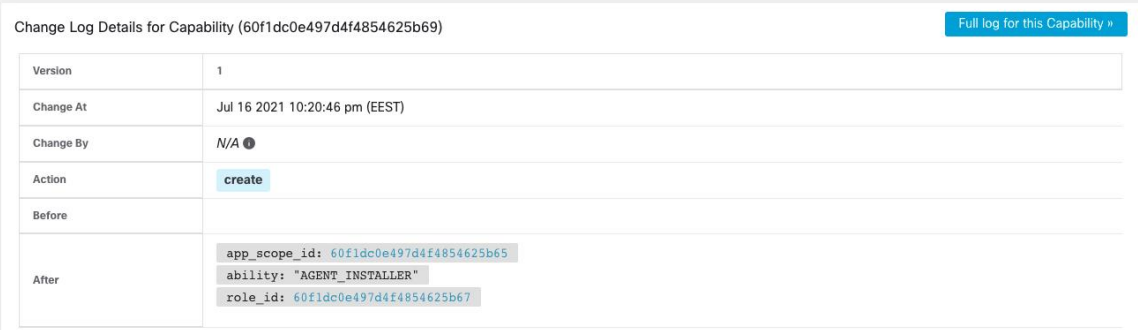

エンティティの変更に関する完全なリストは、右上隅にある [この<エンティティタイプ>の完 全なログ(Full log for this <entity type>)] というタイトルのボタンをクリックすると表示でき ます。このページには、各変更の詳細が表示されます。また、エンティティの現在の状態に関 する情報がある場合は、[現在の状態 (Current State) ] に表示されます。

**2**

#### 図 **3 :** エンティティの完全な変更ログ

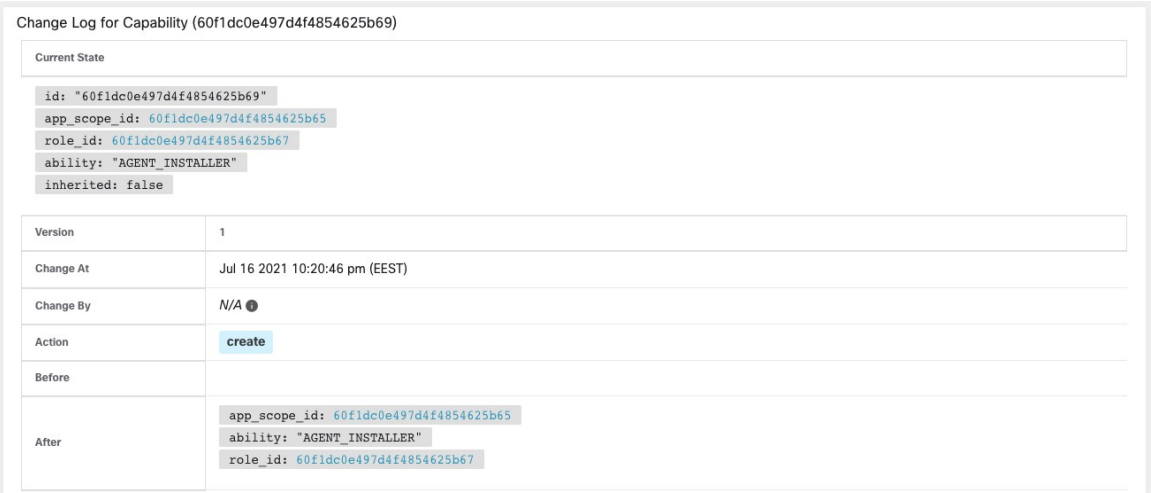

# 収集ルール

サイト管理者とカスタマーサポートユーザーは、ウィンドウの左側にあるナビゲーションバー の [管理(Manage)] メニューから [収集ルール(Collection Rules)] ページにアクセスできま す。このページには、Cisco Secure Workload エージェントを実行しているスイッチで使用され る VRF 別のハードウェア収集ルールがすべて表示されます。各 VRF ごとにテーブルの行があ ります。

### スイッチへの適用

スイッチのハードウェアバージョンによっては、複数の VRF のルールをサポートしていない 場合があります。この場合は、1つのVRFでのみ[スイッチに適用(Apply toSwitches)]チェッ クボックスをオンにして、この VRF の下にあるすべてのルールを定義してください。スイッ チが複数の VRF のルールをサポートしている場合は、監視するすべての VRF で [スイッチに 適用 (Apply to Switches) 1チェックボックスをオンにします。

#### ルール

VRFの[編集(Edit)] ボタンをクリックして、その収集ルールを変更します。デフォルトで は、すべてのVRFは2つのデフォルトのキャッチオールルールによって設定されます。1つは IPv4 (0.0.0.0/0 INCLUDE) 用で、もう 1 つは IPv6 (::/0 INCLUDE) 用です。これらのデフォルト ルールは削除できますが、慎重に行ってください。

さらなる包含ルールと除外ルールを追加できます。有効なサブネットを入力し、包含または除 外を選択して、[ルールの追加(Add Rule)]をクリックします。これらのルールの優先度は、 ドラッグアンドドロップで調整できます。リスト内のルールをクリックしたままドラッグし て、順序を調整するだけです。

変更がスイッチに反映されるまでに数分かかる場合があります。VRFリストに戻るには、右上 |隅の [戻る (Back) 1ボタンをクリックします。

### 優先順位

収集ルールは、優先順位の降順に並べられます。優先順位を決定するために、最長プレフィッ クスの一致は行われません。最初に表示されるルールは、後続のすべてのルールよりも優先さ れます。例:

- **1.** 1.1.0.0/16 INCLUDE
- **2.** 1.0.0.0/8 EXCLUDE
- **3.** 0.0.0.0/0 INCLUDE

上記の例では、サブネット 1.1.0.0/16 を除いて、サブネット 1.0.0.0/8 に属するすべてのアドレ スが除外されています。

順序を変更した別の例:

- **1.** 1.0.0.0/8 EXCLUDE
- **2.** 1.1.0.0/16 INCLUDE
- **3.** 0.0.0.0/0 INCLUDE

上記の例では、サブネット1.0.0.0/8に属するすべてのアドレスが除外されています。ルール番 号2は、サブネットに対してすでに高次のルールが定義されているため、ここでは実行されま せん。

# コレクタ

サイト管理者とカスタマーサポートのユーザーは、ウィンドウの左側にあるナビゲーション バーの [プラットフォーム(Platform)] メニューの下にある [コレクタ(Collectors)] ページに アクセスできます。このページには、現在構成されているすべてのコレクタが表示されます。 Cisco Secure Workload エージェントは、コミッションされたコレクタにフローデータを送信す るため、コミッションされたすべてのコレクタが利用可能であることが重要です。デフォルト では、すべてのコレクタは定期的に正常性をチェックされ、正常性に基づいてコミッションま たはデコミッションされます。[自動コミッションのオプトアウト(AutoCommissionOptOut)] トグルを使用して、この自動化されたプロセスからオプトアウトできます。このトグルをオン にすると、右端の列の下にある [再生(Play) ] アイコンと [停止(Stop) ] アイコンを使用し て、コミッションとデコミッションができます。

**4**

図 **<sup>4</sup> : [**コレクタ(**Collectors**)**]** ページ

| Name 1               | IP 11          | TCP Port 1 | UDP Port 1 | Health 1 | Health Details 1 | Status 1     | Auto Commission Opt Out | <b>Manual Action</b> |
|----------------------|----------------|------------|------------|----------|------------------|--------------|-------------------------|----------------------|
| collectorDatamover-1 | 172.21.156.182 | 5640       | 5640       | Healthy  |                  | Commissioned |                         |                      |
| collectorDatamover-2 | 172.21.156.183 | 5640       | 5640       | Healthy  |                  | Commissioned |                         |                      |

# 会社

次のように、企業全体(Secure Workload クラスタごと)の構成を設定できます。

### アウトバウンド **HTTP** 接続

Cisco Cloud から最新の脅威インテリジェンス データセットが取得されるようにするには、ア ウトバウンド HTTP 接続をセットアップすることを強く推奨します。

# ◢

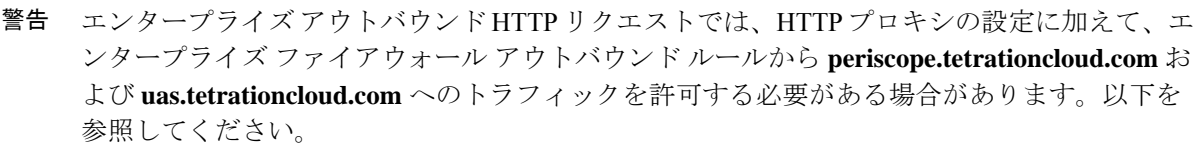

**periscope.tetrationcloud.com** への TLS 接続は、既知の脆弱性を識別するために脅威インテリ ジェンスデータを転送するために使用されます。したがって、Cisco Secure Workload では、ド メインの X.509 証明書の署名 CA 証明書を、Secure Workload に付属の信頼できるルート CA 証 明書と照合して、ドメイン名の信頼性を検証することが不可欠です。X.509 信頼チェーンを改 ざんすると、機能が正常に動作しなくなります。

図 **5 :** アウトバウンド **HTTP** 接続

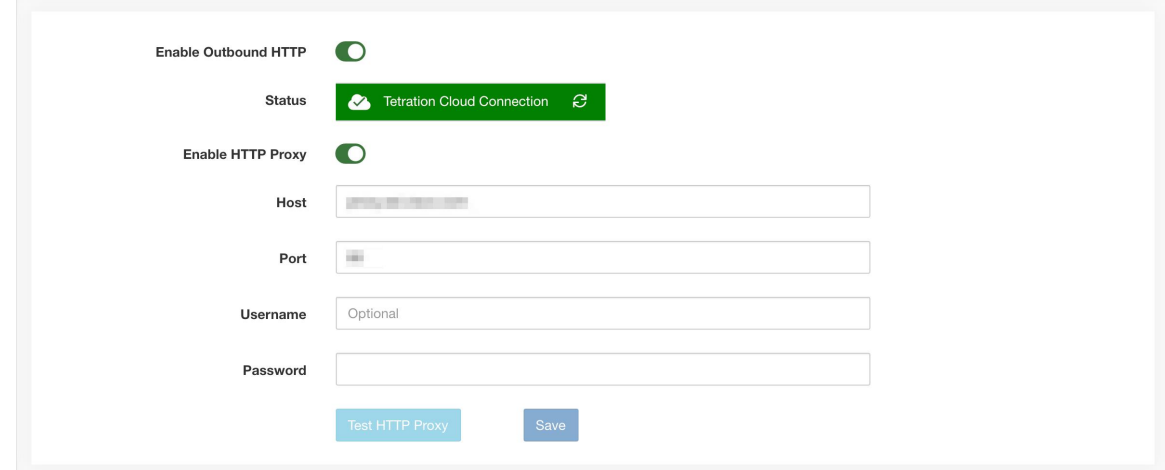

サイト管理者とカスタマーサポートのユーザーは、アウトバウンドHTTP設定にアクセスでき ます。左側のナビゲーションバーで、**[**プラットフォーム(**Platform**)**]**>**[**アウトバウンド**HTTP** (**Outbound HTTP**)**]**をクリックします。

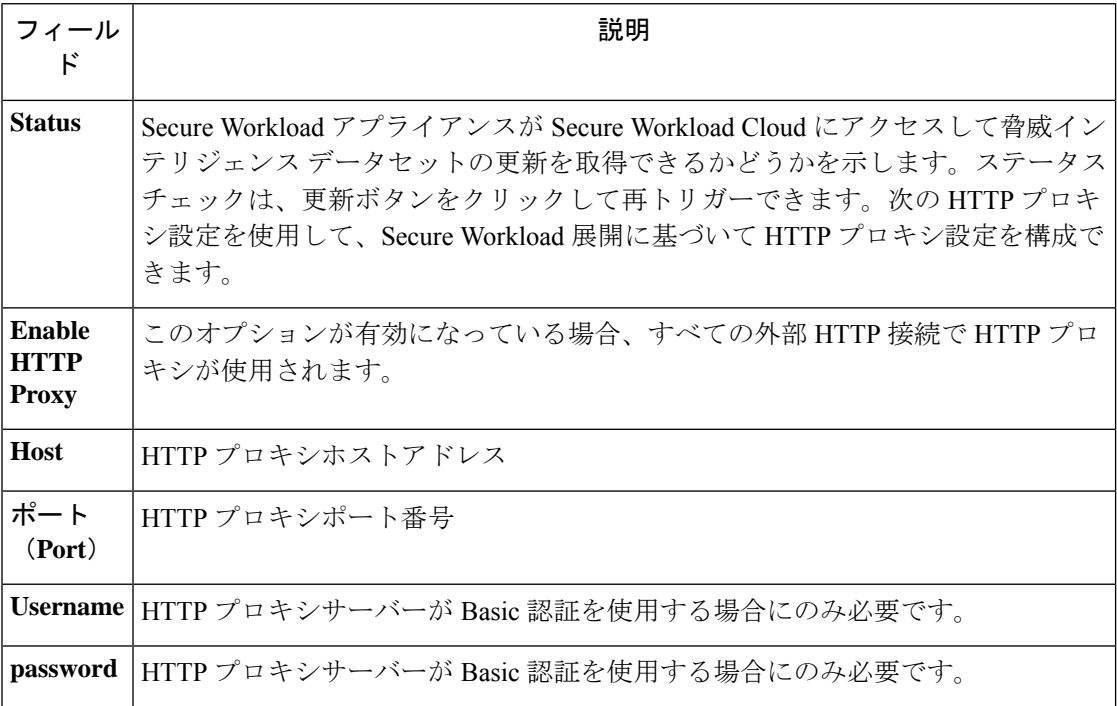

### ログインページのメッセージ

サイト管理者とカスタマーサポートユーザーは、サインインページでユーザーに表示される最 大 1600 文字のメッセージを入力できます。

ログインページメッセージを作成または変更するには:左側のナビゲーションバーで、**[**プラッ トフォーム(**Platform**)**]** > ログインページのメッセージ(**Login Page Message**) をクリックし ます。

### セッション設定

UI ユーザー認証のアイドル セッション タイムアウトは、ここで構成できます。この構成は、 アプライアンスのすべてのユーザーに適用されます。デフォルトのアイドルセッション期間は 1 時間です。アイドルセッションの継続時間は、5 分から 24 時間の範囲で設定できます。セッ ションタイムアウトは、この値が保存されるとすぐに、ユーザーの認証されたセッションで有 効になります。

サイト管理者とカスタマーサポートユーザーは、この設定にアクセスできます。左側のナビ ゲーション バーで、**[**管理(**Manage**)**]** > **[**セッション設定(**Session Configuration**)**]** をクリッ クします。

**6**

### 外部認証の設定

このオプションを有効にすると、認証を外部システムに委ねることができます。認証の現在の オプションは、Lightweight Directory Access Protocol(LDAP)とシングル サインオン(SSO) です。このオプションを有効にすると、サインインするすべてのユーザーが、選択したメカニ ズムを使用して認証を行うようになります。特に 「Use Local Authentication」オプションが有 効なユーザーがいない場合は、LDAP接続が正しく設定されていることを確認することが重要 です。推奨されるアプローチは、「Use Local Authentication」オプションをオンにして、サイ ト管理者のログイン情報を持つローカル認証されたユーザーを少なくとも1人指定する方法で す。このユーザーは、LDAPが正しく設定されていることを確認できます。接続が正常にセッ トアップされたら、ユーザー編集フローで [ローカル認証を使用 (Use Local Authentication)] オプションをオフにして、このユーザーを外部認証に移行させることもできます。

サイト管理者は、外部接続の問題やユーザーサインインの失敗などのデバッグに役立つ付加的 なデバッグメッセージを有効にできます。これは[外部認証のデバッグ (External Auth Debug) ] オプションをオンにすることで有効にできます。これをオンにすると、付加的な説明ログメッ セージが「external auth debug.log」という名前の別のログファイルに書き込まれます。デバッ グが完了したら、[外部認証のデバッグ(External Auth Debug)] をオフにして、余分なログが ログファイルに書き込まれないようにすることをお勧めします。

「Use Local Authentication」オプションに示されているように、ユーザーごとに有効にするこ とで、ユーザーは外部認証をバイパスできます。このオプションは、外部認証が有効になって いる場合の警告メッセージを使用して、リンクからユーザー編集フローに移動する方法でも有 効にすることができます。 (注)

連携が有効になっている場合は、SSOを使用した外部認証が推奨される認証アプローチです。

3.7.1.5 リリース以降、外部認証セッションの削除時間が 6 時間から 9 時間に延長されました。 この設定は、外部認証またはオンプレミスのみに適用されます。 (注)

サイト管理者およびカスタマーサポートユーザーは、外部認証を設定できます。左側のナビ ゲーションバーで、**[**プラットフォーム(**Platform**)**]** > **[**外部認証(**External Authentication**)**]** をクリックします。

#### 図 **6 :** 外部認証の設定

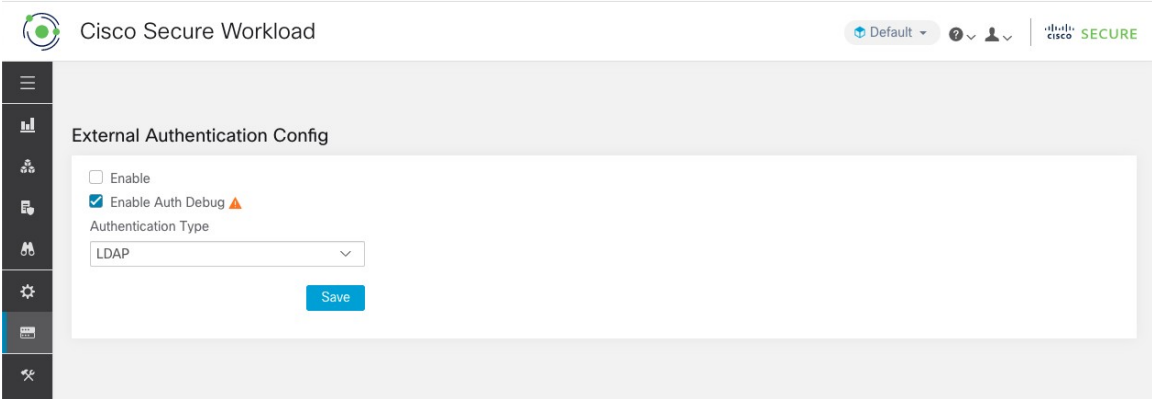

図 **<sup>7</sup> :** 外部認証の設定(続き)

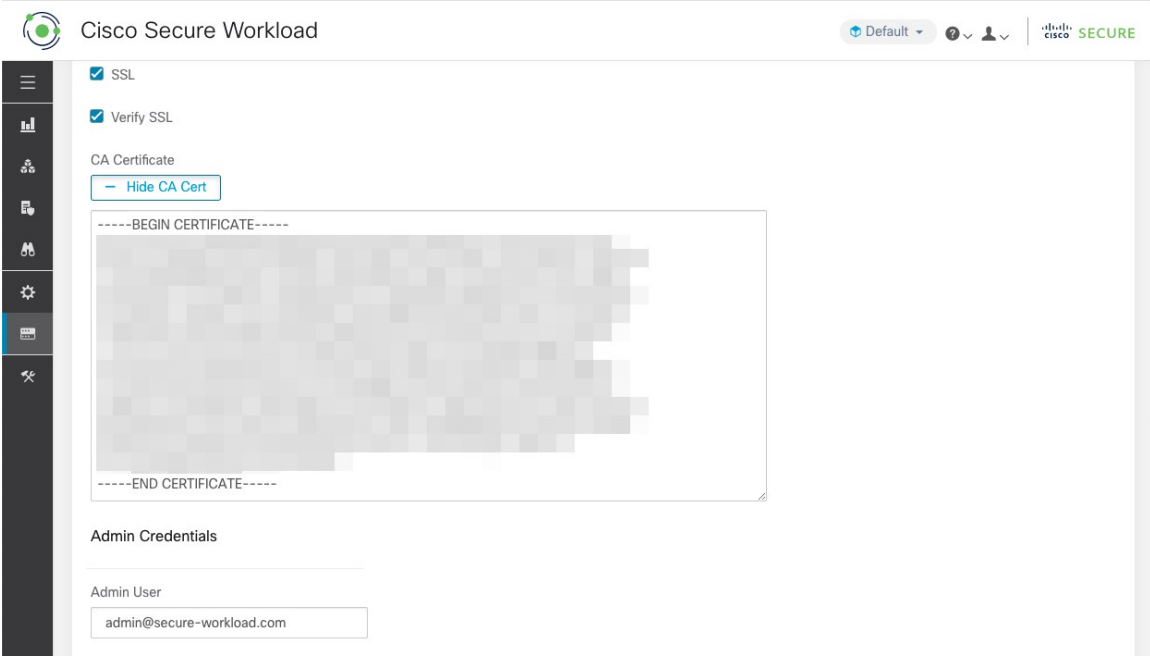

**8**

I

図 **8 :** 外部認証の設定(続き)

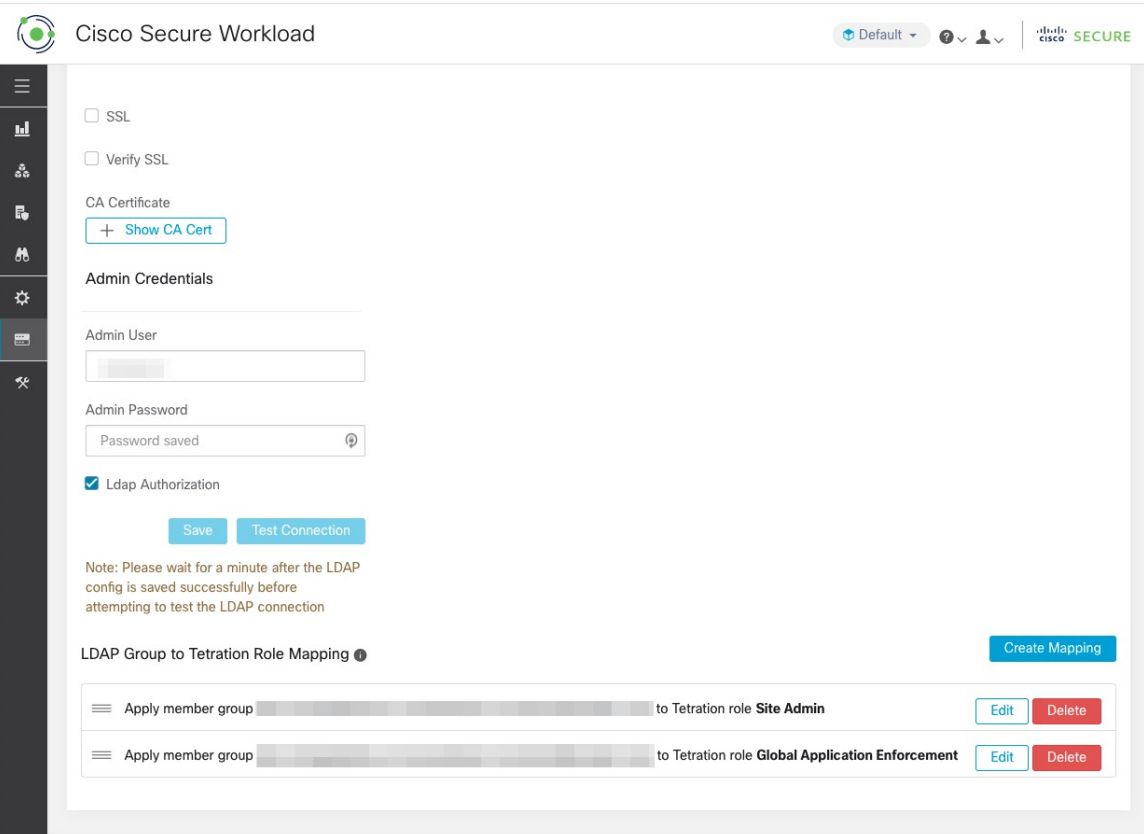

#### 図 **9 :** 外部認証に関する警告

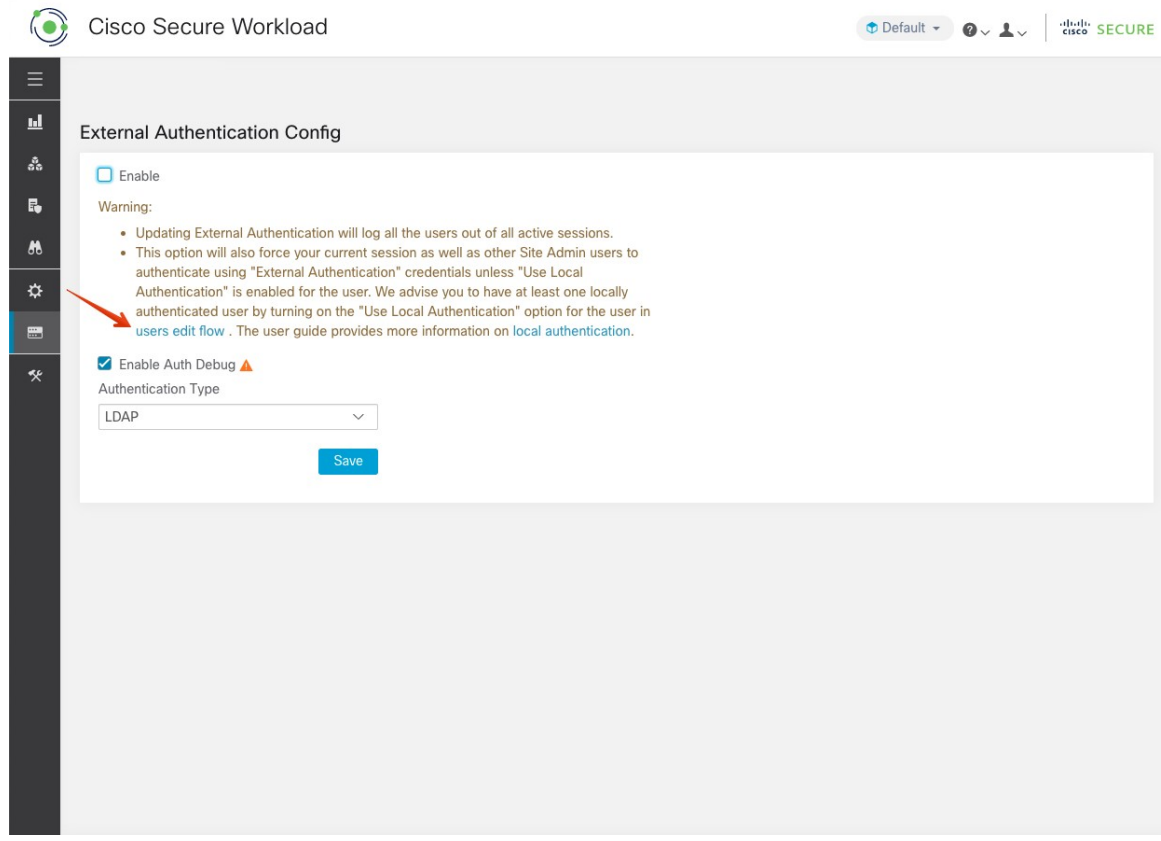

### **Lightweight Directory Access Protocol**(**LDAP**)の設定

このオプションを選択すると、LDAPを使用してユーザーを認証できます。つまり、これを有 効にすると、すべてのユーザーがログアウトされ、その後のサインインではLDAPの電子メー ルとパスワードを使用して認証されます。

「フェデレーション」が有効になっている場合、現在LDAPは認証メカニズムとして推奨され ていません。

LDAPが有効になっている場合、新しいユーザーを作成するための推奨ワークフローは次のと おりです。

サイト管理者は、新しいユーザーがLDAP経由で初めてログインする前に、まず電子メールで 新しいユーザーを作成し、LDAP認証の設定(AD認証)して適切な役割を割り当てるように お勧めします。新しいユーザーが適切なロールなしでLDAPでログインした場合、デフォルト のロールはユーザーに割り当てられません。

**10**

設定

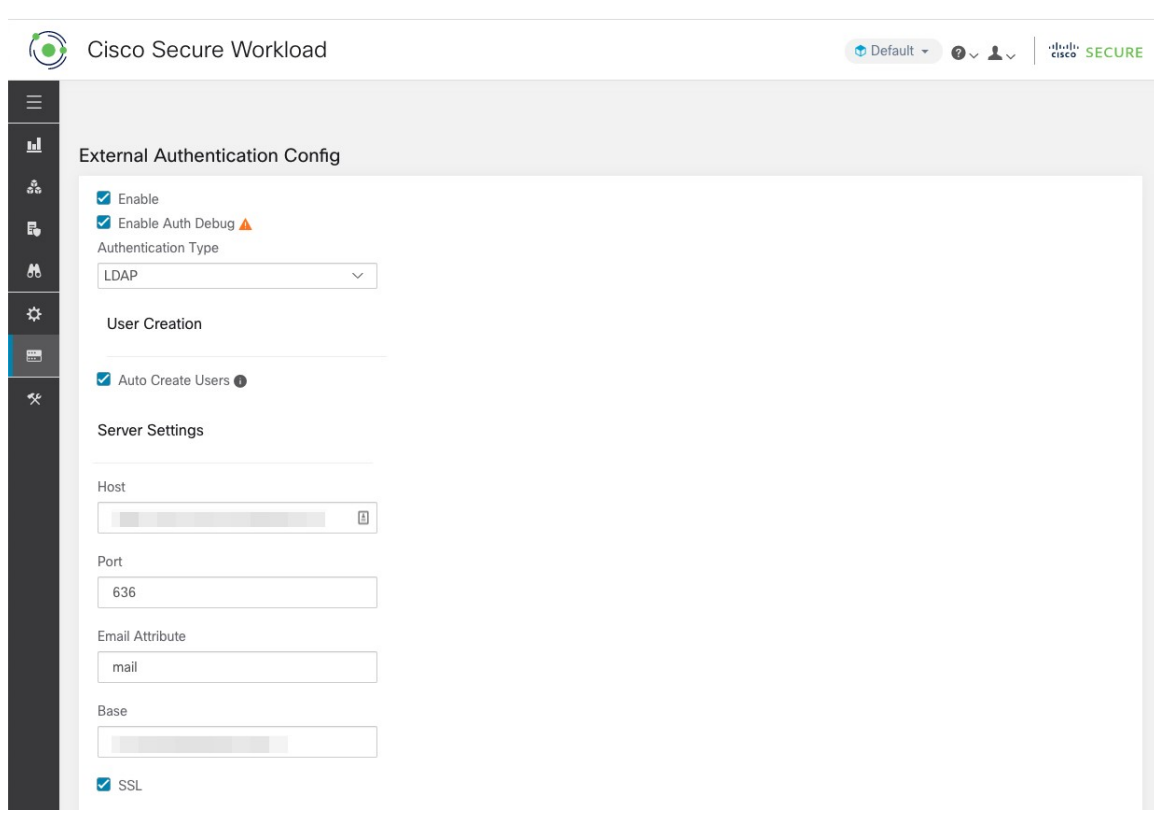

図 **<sup>10</sup> : Lightweight Directory Access Protocol**(**LDAP**)の設定

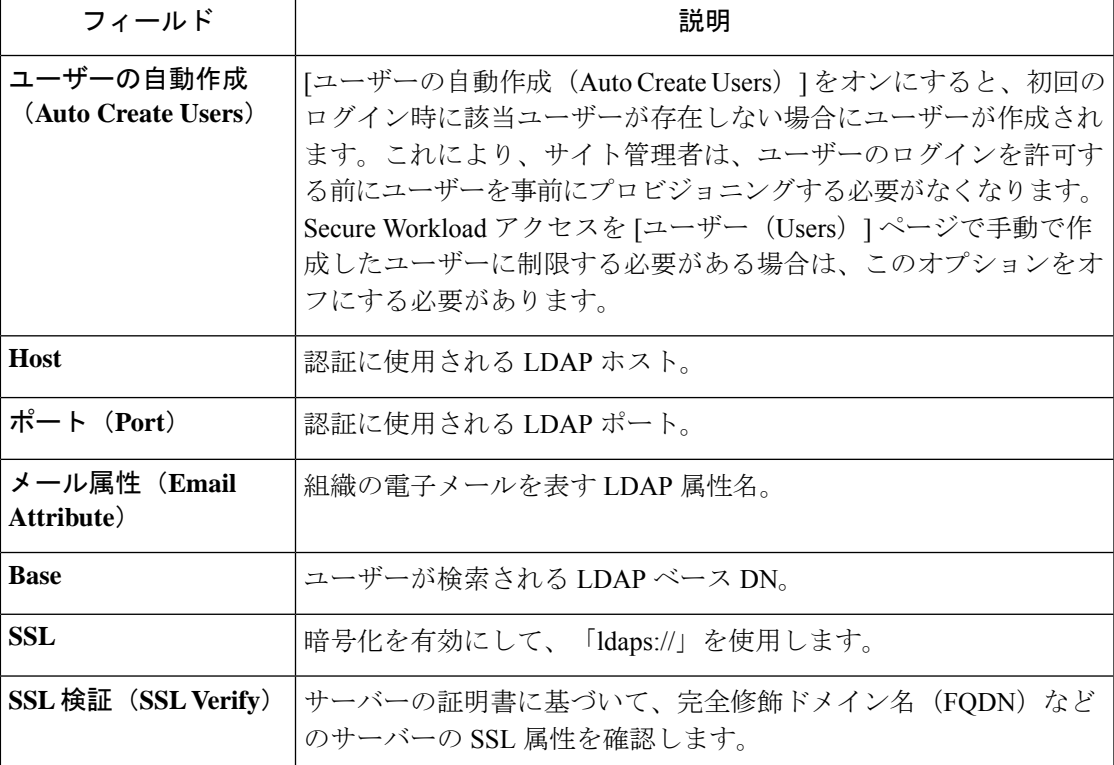

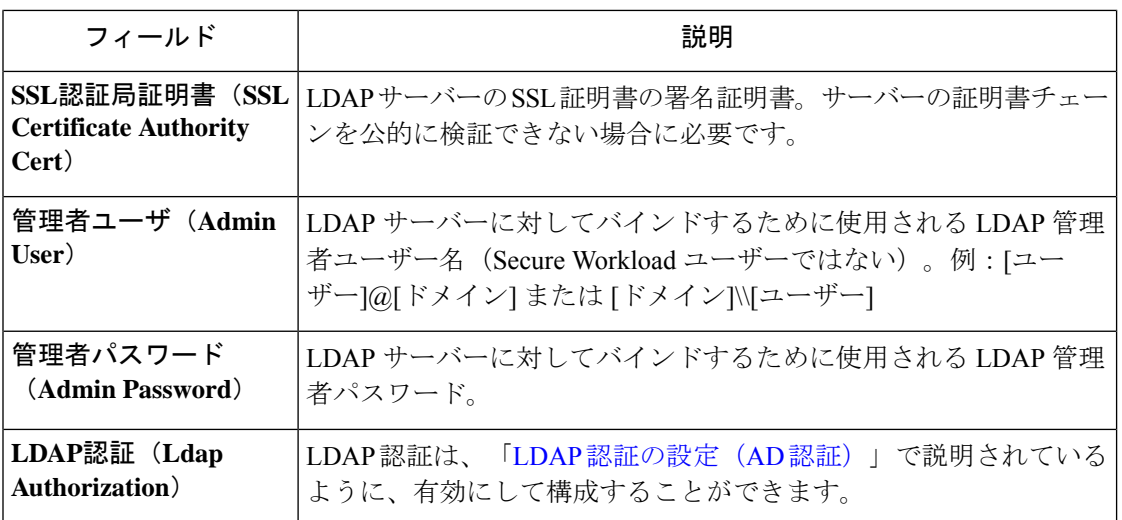

LDAP 構成が有効になると、「Use Local Authentication」オプションが有効になっているユー ザーを除くすべてのユーザーがセッションからログアウトされます。

[保存(保存)] ボタンをクリックすると、LDAP 構成を保存できます。LDAP 構成が正常に保 存された後、LDAP 接続をテストする前に 1 分間待つことをお勧めします。

[接続のテスト(Test Connection)] ボタンを使用して LDAP 構成を保存した後、LDAP 接続を テストできます。これにより、入力された管理者ログイン情報を使用してLDAPサーバーに対 するバインドが試行されます。

図 **<sup>11</sup> :** 認証ワークフロー

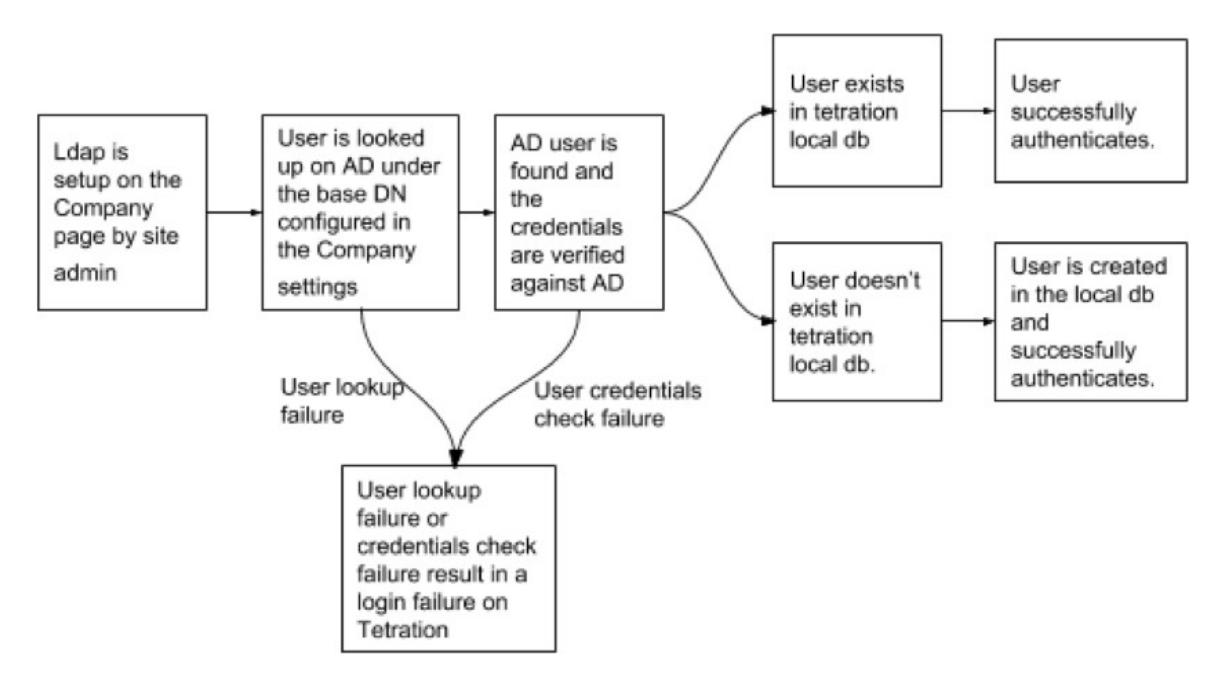

#### **LDAP** 問題のデバッグ

**12**

LDAP 接続のテスト時にエラーが発生した場合は、次の点を確認してください。

- LDAP 管理者の資格情報が正しいかどうかを確認します。
- ホスト、ポート、SSL などの接続パラメータを確認します。
- Secure Workload UI VIP から LDAP サーバーに到達できるかどうかを確認します。
- AD サーバーが稼働しているかどうかを確認します。
- [ldapsearch]などのコマンドラインツールを接続の詳細とともに使用して、バインドできる かどうかを確認します。

ユーザーのログイン中にエラーが発生した場合は、以下を確認してください。

- ユーザーが LDAP 認証を使用する他社の Web サイトに LDAP ログイン情報でログインで きるかどうかを確認します。
- 企業の LDAP 設定で指定されている「基本の」DN が正しいかどうかを確認します。 [ldapsearch]などのコマンドラインツールを使用して、基本DNに対してユーザーを検索す ることで実行できます。

電子メールでユーザーを検索する [ldapsearch] クエリの例:

ldapsearch -H "ldap://<host>:<port>" -b "<br/> \*/> "<br/>>base-dn>" -D "<ldap-admin-user>" -w <ldap->admin-password> "(mail=<users-email-address>)"

### **LDAP** 認証の設定(**AD** 認証)

Active Directory 認証は、外部認証 LDAP 設定の [管理者資格情報(Admin Credentials)] セク ションで [LDAP 認証(LDAP Authorization)] チェックボックスを有効にすることで設定でき ます。この設定を有効にすると、サイト管理者は、LDAP の「MemberOf」グループのマッピ ングを以下のセクションの Secure Workload ロールに設定する必要があります。デフォルトで はこの設定がないため、ActiveDirectoryユーザーはログインを試行する前に、1つ以上のSecure Workload ロールを事前に設定する必要があります。

LDAP 外部認証が有効になっている場合、LDAP MemberOf グループの Secure Workload ロール へのマッピングを設定する必要があります。[マッピングの作成(Create Mapping)] を使用す ると、LDAP MemberOf グループ値を Secure Workload ロールにマッピングするように設定でき ます。ロールドロップダウンのロールは、範囲セレクタで選択された範囲に基づいて事前に入 力されています。マッピングが保存されると、すべてのユーザーは、その後のログイン時にこ れらの値に基づいて承認されます。

マッピングは、並べ替え、編集、または削除ができます。マッピングへの変更は、その後のロ グイン時にユーザーに割り当てられたロールに反映されます。最大 50 の LDAP MemberOf グ ループから Secure Workload ロールへのマッピングを作成できます。

LDAPMemberOfグループ名の重複は許可されません。ただし、複数のLDAPMemberOfグルー プを同じロールにマッピングできます。複数のグループが同じロールにマッピングされている 場合、最後のマッピングは、Secure Workload ロールに一致する LDAP MemberOf としてユー ザーで保存されます。

**Create Mapping** 

**Create Mapping** 

#### 図 **12 : Secure Workload** ロールのセットアップへの **LDAP** グループ

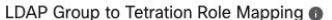

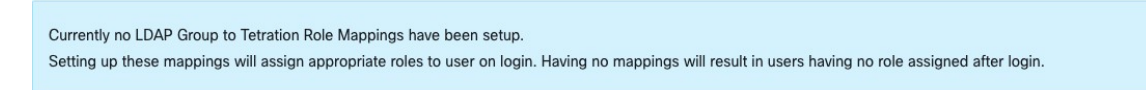

図 **13 : Secure Workload** ロールのマッピングへの **LDAP** グループ

LDAP Group to Tetration Role Mapping @

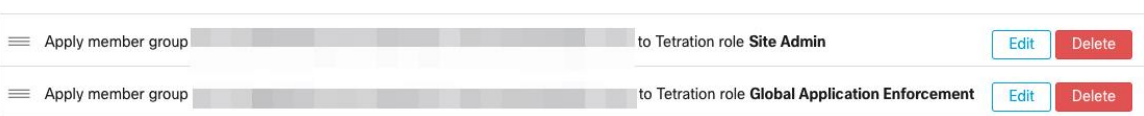

サイト管理者ユーザーは、ユーザーが最後に成功したログインから取得した外部ユーザーの情 報を利用して、上記のロールマッピングに基づいてロールの割り当てを調整できます。

「「Use Local Authentication」オプション」オプションで示されているように、ユーザーごと に有効化すると、ユーザーは外部認証をバイパスできます。これらのユーザーは、AD 認証用 に設定された認証プロセスもバイパスします。 (注)

#### 図 **<sup>14</sup> :** 外部ユーザー情報

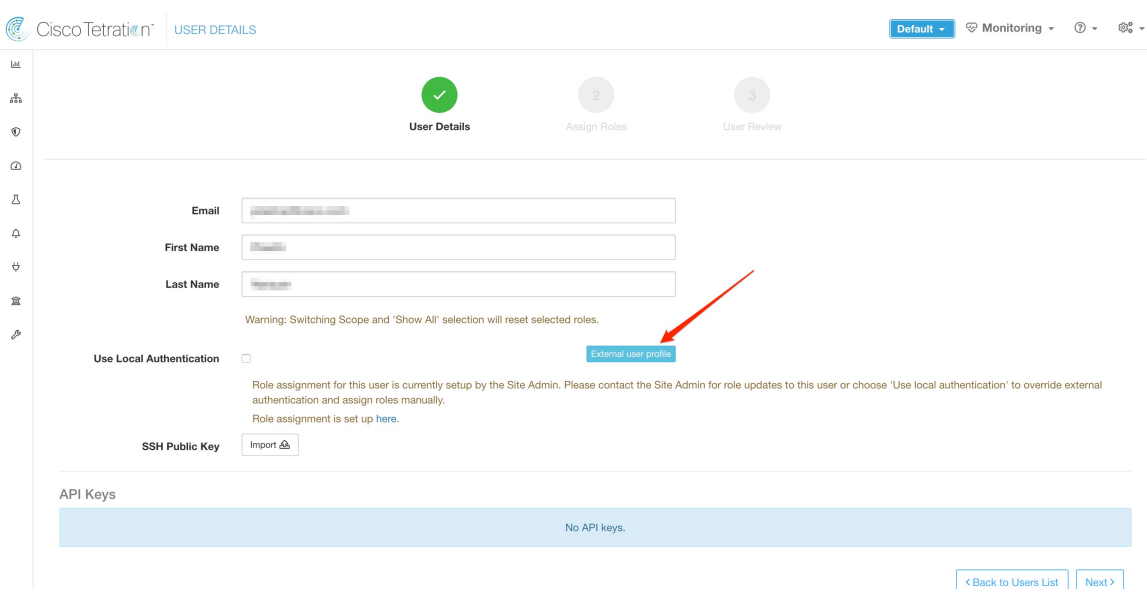

認証が有効化されると、ユーザー作成フロー(新しいユーザーアカウントの追加 (48 ペー ジ))およびユーザー編集フロー(「ユーザー アカウントの編集」)では、手動での Secure Workload ロール選択は許可されません。

設定

図 **15 : [**ユーザー(**Users**)**]** ページ

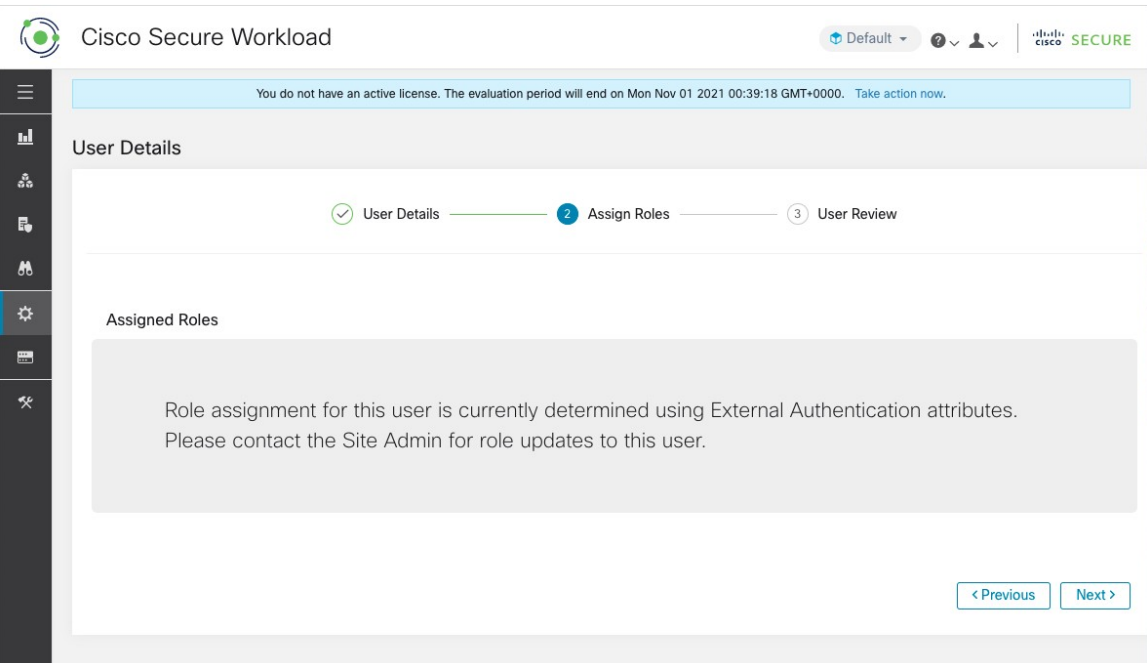

Secure Workload ロールにマッピングされた LDAP MemberOf グループは、[ユーザープロファ イル(User Profile)] ページに表示されます。

図 **16 : [**ユーザープロファイル(**User Profile**)**]**ページ

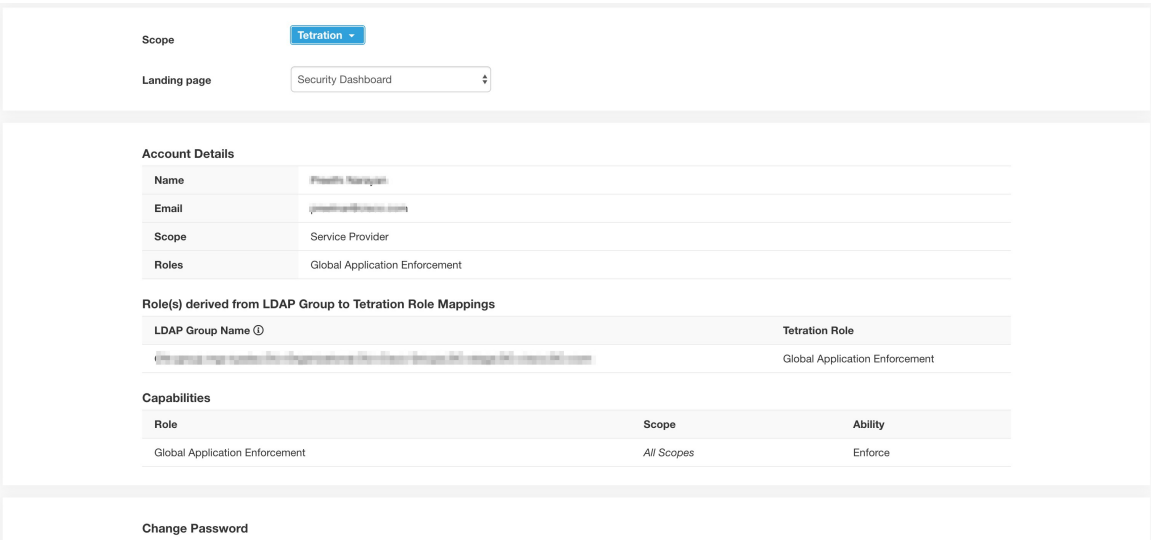

External authentication is enabled. Please change your password on your company portal.

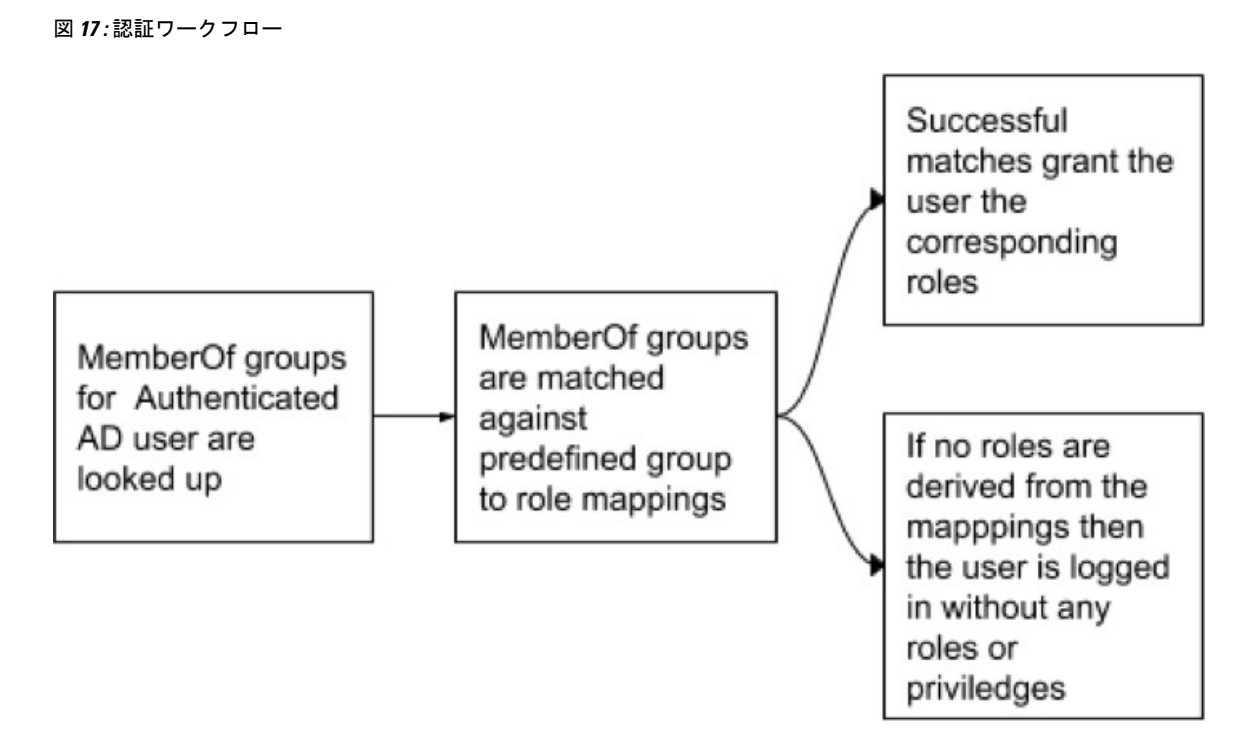

LDAP 承認が有効な場合、ユーザーセッションが終了すると LDAP MemberOf グループから派 生した Secure Workload ロールが再評価されるため、API キーを介した OpenAPI へのアクセス はシームレスに機能しなくなります。したがって、中断のない OpenAPI アクセスを保証する ために、API キーを持つすべてのユーザーが 「「Use Local Authentication」オプション」を有 効にすることを推奨します。

#### 図 **18 : LDAP** 認証 **API** キーの警告

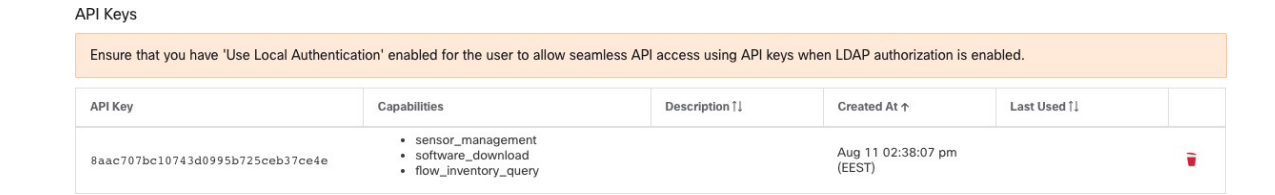

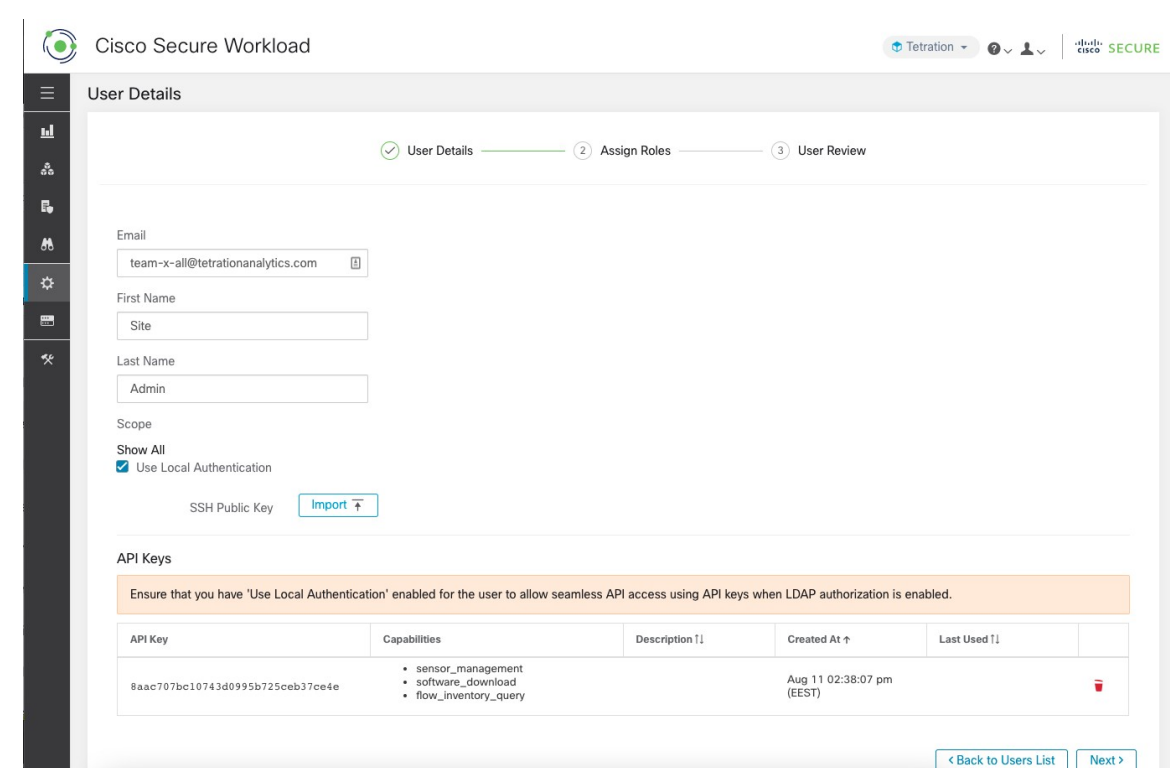

図 **19 :** ユーザーページでの **LDAP** 認証 **API** キーの警告

#### **LDAP** 認証の問題のデバッグ

[外部認証(External Authentication)]、[LDAPグループからロールへのマッピング(LDAP Group to Role Mappings)] セクションで定義されたマッピングに基づいてロールがユーザーに割り当 てられない場合は、ロールマッピングの設定と形式をもう一度確認してください。

- グループ文字列は文字列形式である必要があります。例: CN=group.jacpang,OU=Organizational,OU=Cisco Groups,DC=stage,DC=cisco,DC=com
- グループ名は、スペースや余分な文字が含まれず、AD に存在するものと正確に一致する 必要があります。
- グループのロールマッピングは、ロールセレクタから選択する必要があります。

#### ユーザーロールマッピングのデバッグ手順

- 2 人のユーザーが必要です。1人はサイト管理者 (Site Admin)で、このユーザーの電子 メールは AD ユーザーと同じであってはなりません。
- 以下の手順では、このユーザーを「SA ユーザー」と呼びます。
	- SA ユーザーには、前述のように、会社ページの外部認証構成でロールマッピング構 成が事前に設定されています。「SA ユーザー」が [site-admin]@[ドメイン] でログイ ンするとします。
- 「AD ユーザー」は [ad-user]@[Domain] であると仮定します。LDAP のセットアップ が完了し、AD ユーザーはログインできますが、ロールを割り当てられていないと仮 定します。
- ADユーザーとして、シークレットブラウザセッションを使用してログインします。これ により、ブラウザの状態が SA ユーザーセッションから分離されます。
- SA ユーザーとしてログインし、[ユーザー(Users)] ページに移動します。
- ロールマッピングを構成する必要がある AD ユーザーの [編集(Edit)] アイコンをクリッ クします。
- [ユーザープロファイル(User Profile)] ページの [外部ユーザープロファイル(External User Profile)] ボタンをクリックします。
- 「memberof」セクションを含む外部認証プロファイルテーブルが表示されます。
- これは、会社ページ、[外部認証設定(External AuthenticationConfig)]、[LDAPグループか らロールへのマッピング(LDAP Group to Role Mappings)] セクションでのロールマッピ ングに使用できる「memberof」値の 1 つです。
- 「memberof」の行ごとの文字列全体を指定して一致させる必要があります。このロール マッピングを作成すると、同じ属性「memberof」を持つすべてのユーザーに、マップされ たロールが割り当てられます。
- 新しくマップされたロールをADユーザーに付与するには、ユーザーはログアウトしてか ら再度ログインして、このマッピングプロファイルを再評価できるようにする必要があり ます。
- ユーザーがログインし、グループからロールへのマッピングの結果としてロールが正常に 割り当てられると、一致するルールがそのユーザーの [設定(Preferences)] ページに表示 されます。

### シングルサインオン(**SSO**)の設定

このオプションを選択すると、SSOを使用してユーザーを認証できます。つまり、これを有効 にすると、すべてのユーザーが認証のために ID プロバイダーのサインインページにリダイレ クトされます。「Use Local Authentication」オプションが有効になっているユーザーは、サイ ンインページで電子メールとパスワードのサインインフォームを使用して認証できます。

特に 「Use Local Authentication」オプションが有効なユーザーがいない場合は、SSO が正しく 設定されていることを確認することが重要です。推奨されるアプローチは、「Use Local Authentication」オプションをオンにして、サイト管理者のログイン情報を持つローカル認証さ れたユーザーを少なくとも1人指定する方法です。このユーザーは、SSOが正しく設定されて いることを確認できます。接続が正常にセットアップされたら、ユーザー編集フローで [ロー カル認証を使用(Use Local Authentication)] オプションをオフにして、このユーザーを外部認 証に移行させることもできます。

**18**

設定

SSOが有効になっている場合、新しいユーザーを作成するための推奨ワークフローは次のとお りです。

サイト管理者と範囲所有者は、新しいユーザーが SSO で初めてログインする前に、まず自分 の電子メールで新しいユーザーを作成し、適切なロールと範囲を割り当てるようにお勧めしま す。新しいユーザーが適切なロールなしで SSO でログインした場合、デフォルトのロールは ユーザーに割り当てられません。

次の表では、Secure Workload で SSO を設定するために設定する必要があるフィールドについ て説明します。この場合の Secure Workload は、サービスプロバイダー(SP)です。

図 **20 :** シングル サインオンの設定

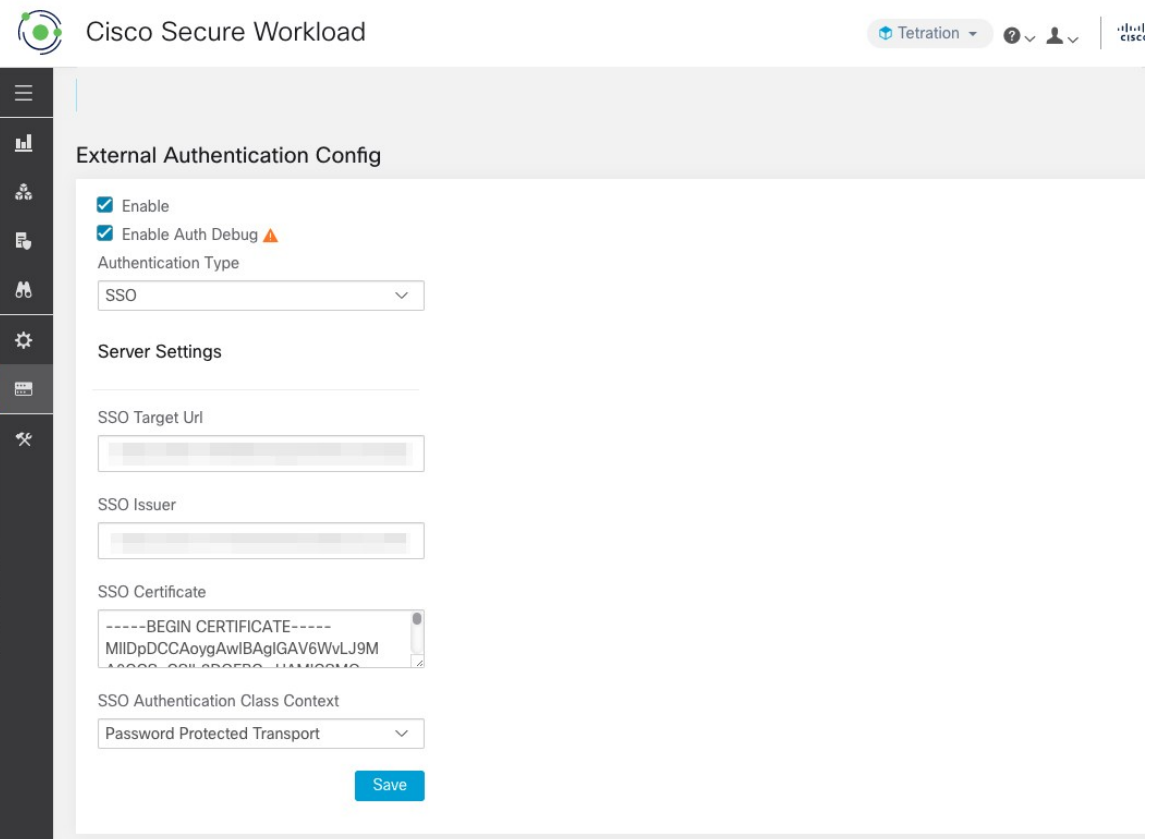

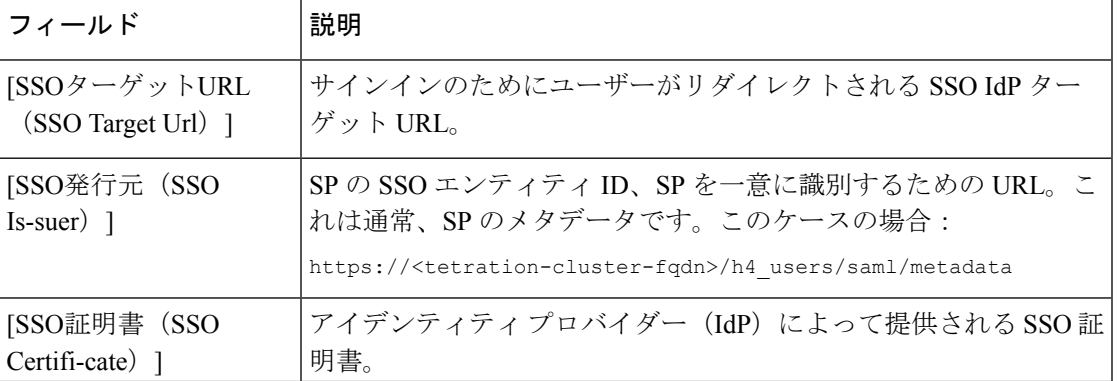

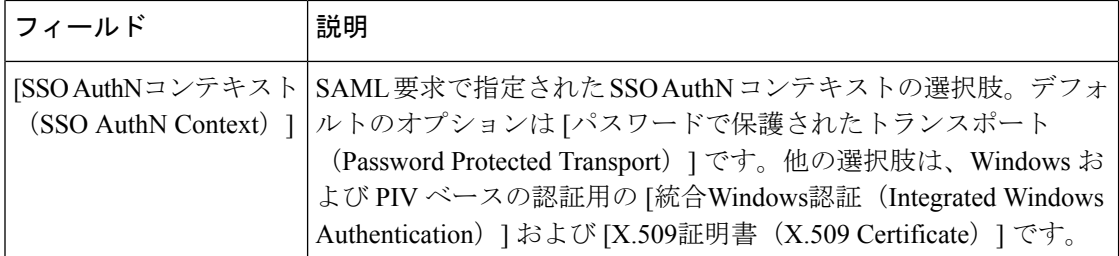

SSO設定を有効にすると、「UseLocal Authentication」オプションが有効になっているユーザー を除いて、すべてのユーザーがセッションからログアウトされます。

[保存(Save)] ボタンをクリックすると、SSO 設定を保存できます。

```
図 21 : 認証ワークフロー
```
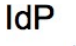

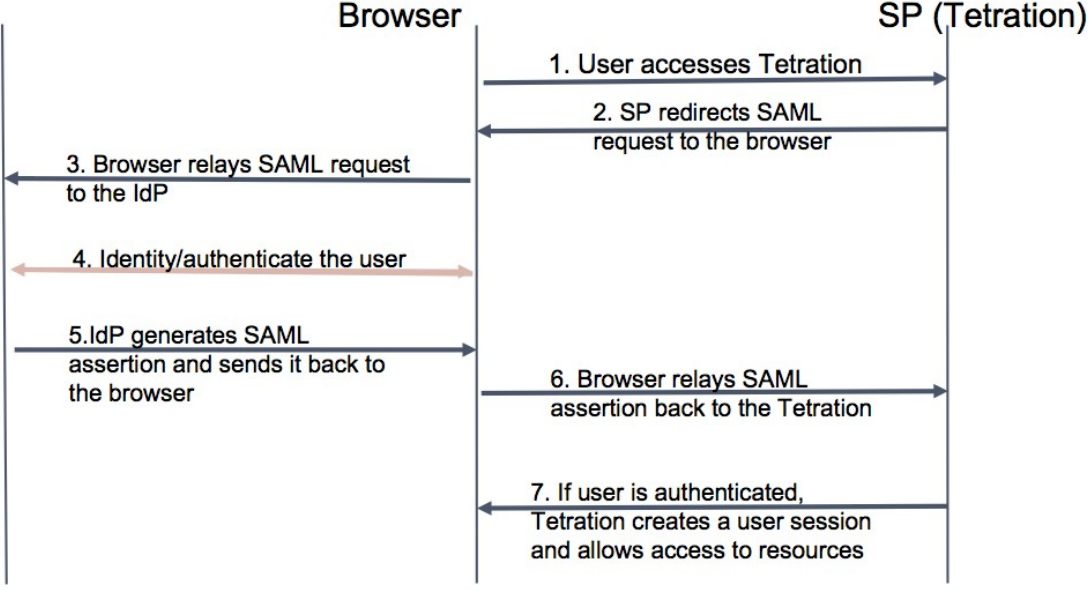

### **ID** プロバイダー (IdP) に提供する情報

IdP は、認証用の SSO を設定するために Secure Workload (SP) からの情報を必要とします。 次の表で、設定する必要があるフィールドについて説明します。

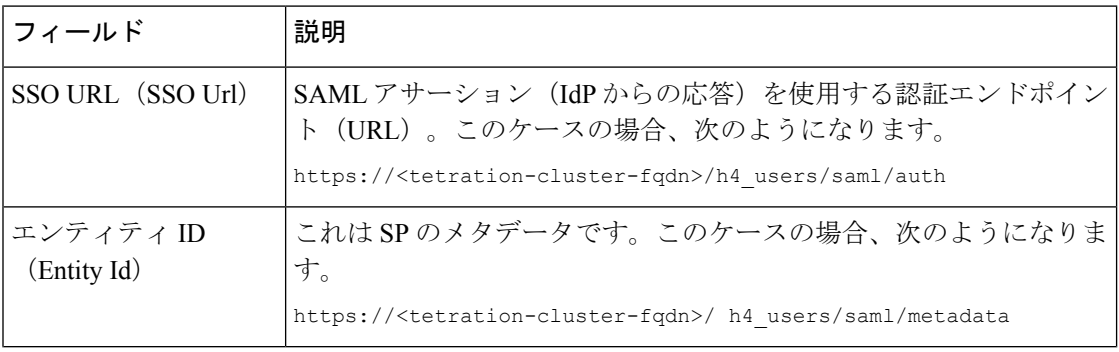

**20**

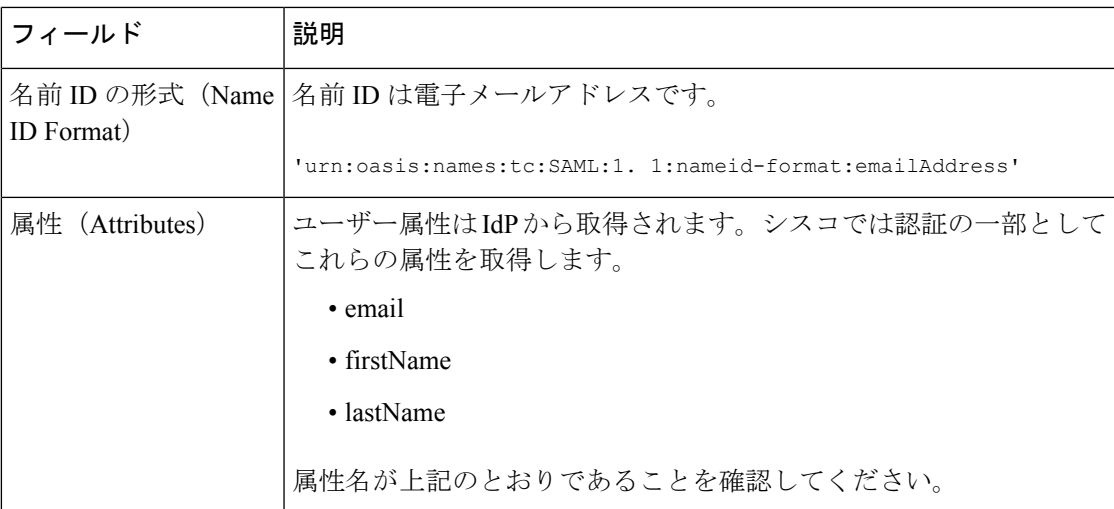

#### **SSO** の問題のデバッグ

- (サービスプロバイダーから)認証が機能することを確認できるのは設定後だけなので、 SSO 構成の設定にはダウンタイムを設定します。
- 生成された IdP メタデータを確認して検証します。
- IdP と SP の間で交換されるすべての構成パラメータを確認します。
	- IdP での構成:SSO URL、対象者、名前 ID、属性など。
	- [Secure Workload Company] ページの設定:SSO ターゲット URL、SSO 発行者、およ び SSO 証明書。
- IdP から返されたサンプル SAML アサーションをサーバー アプリケーション ログから取 得します。SAML バリデータに対して検証を行い、有効な SAML 応答であることを確認 します。
- SP SSO セットアップでエラーが発生すると、IdP からエラーが生成される場合がありま す。ブラウザの Inspect 要素を使用すると、実行されているネットワークリクエストを確 認できます。
- ユーザーのログインに問題がある場合は、SecureWorkloadアプリケーションへのアクセス 権をそのユーザーが持っているか IdP 管理者に確認してもらいます。

### 「**Use Local Authentication**」オプション

構成がセットアップされると、サイト管理者はユーザーが外部認証を使用しないようにできま す。ユーザー編集セクションの「ローカル認証を使用」フラグを有効にすると、ユーザーごと に設定できます。ユーザーに対してこのフィールドを選択すると、そのユーザーはすべての セッションからログアウトされます。

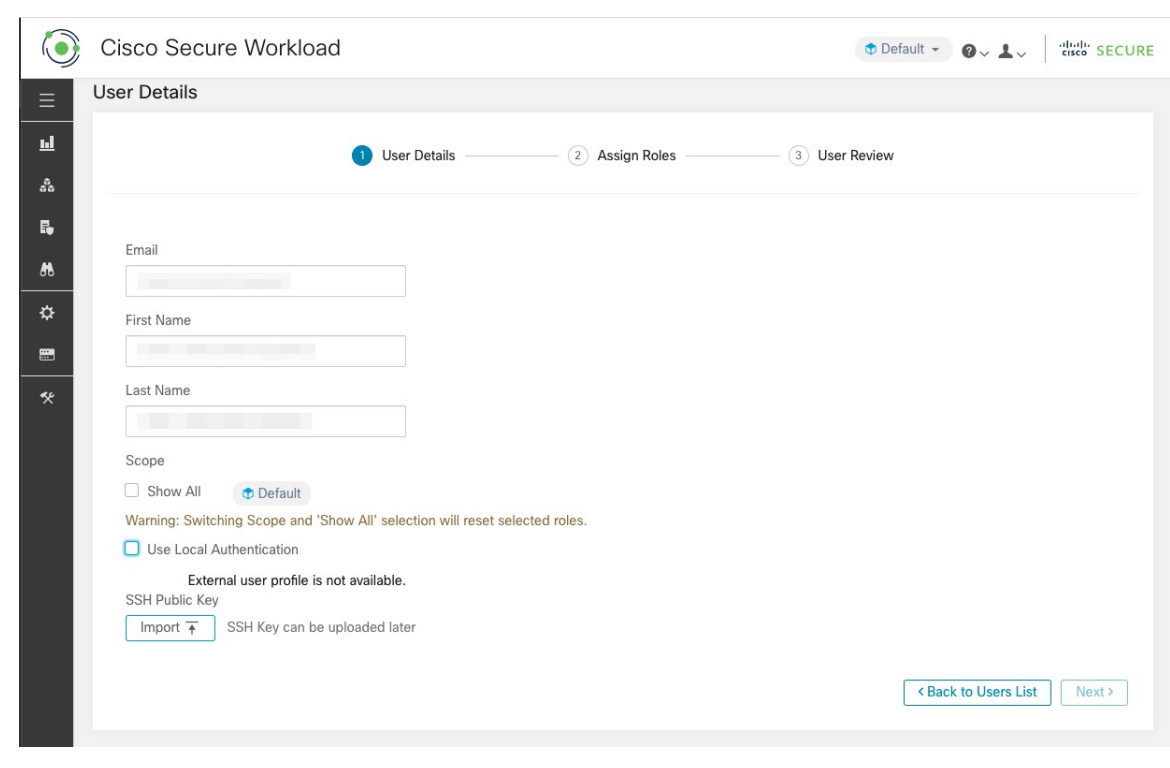

図 **22 : Use Local Authentication**

#### </del>

#### 少なくとも **1** 人のユーザーがローカル認証アクセスを持っていることを確認してください。 警告

ユーザーの「Use Local Authentication」オプションが削除されており(つまりチェックされて いない)、たまたまこのユーザーがオプションを使用した最後のユーザーだった場合、Secure Workload にサインインするためのローカル認証アクセスを持つユーザーがいなくなります。 つまり、設定や接続の問題など、外部認証システムに何らかの障害が発生した場合、サインイ ンできるユーザーがいないということになります。ローカルで認証された最後のユーザーを削 除しようとすると、警告が表示されます。

外部認証を介してログインするユーザーのセッションは短くなり、セッションの有効期限が切 れるとログインするように求められます。外部認証を介してログインするユーザーは、サイト でパスワードをリセットできません(勤務先のWebサイトで行う必要があります)。ただし、 ユーザーに「ローカル認証を使用」フラグが設定されている場合は、パスワードのリセットが 可能です。

### **SSL** 証明書およびキー

Secure Workload UI への完全に検証可能な HTTPS アクセスを有効にするには、UI のドメイン 名に固有の SSL 証明書と、SSL 証明書の公開キーと一致する RSA 秘密キーをクラスタにアッ プロードします。

設定

SSL 証明書は、Secure Workload UI 仮想 IP (VIP) アドレスを参照するために使用される完全修 飾ドメイン名(FQDN)の形式に応じて、2 つの方法で取得できます。Secure Workload FQDN が Tetration.cisco.com などのエンタープライズドメイン名に基づいている場合、ベースドメイ ンを所有するエンタープライズ認証局(CA)がSSL証明書を発行します。それ以外の場合は、 信頼できる SSL 証明書ベンダーを使用して、FQDN の SSL 証明書を発行できます。

SecureWorkload UIはサーバー名表示(SNI)をサポートしていますが、証明書で指定されたサ ブジェクトの代替名(SAN)は一致しないことに注意してください。たとえば、証明書の共通 名 (CN) が tetration.cisco.com であり、証明書にtetration1.cisco.com の SAN が含まれている場 合、ホスト名はその証明書では提供されないため、HTTPS リクエストは SNI 互換ブラウザを 使用してtetration1.cisco.comのクラスタに送信されます。CNで指定されたホスト名以外のホス ト名でクラスタに対して行われた HTTPS リクエストは、クラスタにインストールされている デフォルトの自己署名証明書を使用して処理されます。これらのリクエストの結果、ブラウザ に警告が表示されます。 (注)

サイト管理者とカスタマーサポートのユーザーは、SSL 証明書を使用できます。左側のナビ ゲーションバーで、**[**プラットフォーム(**Platform**)**]** > **[SSL**証明書(**SSL Certificate**)**]**をクリッ クします。

証明書とキーをインポートするには、[新しい証明書とキーのインポート(ImportNewCertifcate and Key)] ボタンをクリックします。

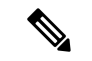

設定

SSL証明書と秘密キーの最初のインポートは、信頼ネットワーク接続を介してクラスタに対し て実行し、トランスポート層にアクセスできる悪意のある第三者が秘密キーを傍受できないよ うにする必要があります。 (注)

SSL 証明書とキーについて、次の情報を入力します。

[名前(NAME)]:証明書キーペアの任意の名前にできます。この名前は、インストールされ ている SSL 証明書を確認するときに役立ちます。

[X509証明書(X509 Certificate)] フィールドには、プライバシー強化メール(PEM)形式の SSL 証明書文字列を入力できます。SSL 証明書に中間 CA バンドルが必要な場合は、証明書の 後に CA バンドルを連結して、Secure Workload FQDN の SSL 証明書が証明書ファイルの先頭 になるようにします。

次の形式にする必要があります。

```
-----BEGIN CERTIFICATE-----
```
< Certificate for Secure Workload FQDN >

-----END CERTIFICATE-----

-----BEGIN CERTIFICATE-----

```
< Intermediary CA 1 content >
```

```
-----END CERTIFICATE-----
```
-----BEGIN CERTIFICATE-----

< Intermediary CA 2 content >

```
-----END CERTIFICATE-----
```
-----BEGIN CERTIFICATE-----

< Root CA content >

-----END CERTIFICATE-----

[RSA秘密キー(RSA Private Key)] フィールドには、前述の証明書で署名された公開キーの RSA 秘密キーを入力する必要があります。次の形式にする必要があります。

-----BEGIN RSA PRIVATE KEY-----

< private key data >

-----END RSA PRIVATE KEY-----

 $\mathscr{D}$ 

- (注)
	- RSA秘密キーは暗号化されていない必要があります。RSA秘密キーが暗号化されている場合、 「500 内部サーバーエラー」が発生します。

インポートボタンを押すと、検証手順が実行され、証明書に署名された公開キーと秘密キーが 実際にRSAキーペアであることが確認されます。検証に成功すると、証明書バンドルのSHA1 ダイジェスト (SHA1 署名と作成時刻) が表示されます。

ブラウザをリロードして、Secure Workload UI への SSL 接続で新しくインポートされた SSL 証 明書が使用されていることを確認します。

### クラスタの設定

このセクションには、カスタマーネットワークおよび管理連絡先に関する Secure Workload ク ラスタの実行コンフィギュレーションが表示されます。編集可能な値は鉛筆アイコンで示され ます。

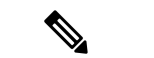

a. エージェント接続の強力な SSL 暗号:このオプションを有効にすると、 TLS-1.0 および TLS-1.1 プロトコルと次の暗号が、SSL ネゴシエーション中に Secure Workload クラスタによっ て受け入れられません。DHE-(注)

RSA-AES128-GCM-SHA256:DHE-RSA-AES256-GCM-SHA384:ECDHE-ECDSA-AES128-SHA:ECDHE-RSA-AES128-SHA:ECDHE-ECDSA-AES256-SHA:ECDHE-RSA-AES256-SHA:DHE-RSA-AES128-SHA256:DHE-RSA-AES128-SHA:DHE-RSA-AES256-SHA256:DHE-RSA-AES256-SHA:ECDHE-ECDSA-DES-CBC3- SHA:ECDHE-RSA-DES-CBC3-SHA:EDH-RSA-DES-CBC3-SHA:AES128-GCM-SHA256:AES256-GCM-SHA384:AES128-SHA256:AES256-SHA256:AES128-SHA:AES256-SHA:DES-CBC3-SHA

次の接続では、TLS ハンドシェイク中に強力な暗号が使用されます。

- **1.** Secure Workload へのすべての API および UI 接続。
- **2.** Secure Workload へのすべての可視性と適用エージェントの接続。

古い SSL ライブラリでは、このオプションがサポートされていない場合があります。

サイト管理者とカスタマーサポートのユーザーは、この設定にアクセスできます。左側のナビ ゲーションバーで、**[**プラットフォーム(**Platform**)**]** > **[**クラスタ構成(**Cluster Configuration**)**]** をクリックします。

構成の編集後、新しい構成がクラスタ全体に適用されるまでには時間がかかり、その間、特定 の構成が強調表示されます。

#### 外部 **IPv6** クラスタの接続

物理 Cisco Secure Workload クラスタは、外部 IPv4 および IPv6 ネットワークの両方に接続する ように設定できます。IPv4 接続は必須ですが、IPv6 接続は任意です。IPv6 接続は、一度設定 すると無効化できません。クラスタの外部ネットワークの IPv6 接続は、展開またはアップグ レード中にのみ有効にできます。アップグレード中に外部 IPv6 クラスタ接続を有効にする方 法の詳細については、Cisco Secure Workload [アップグレードガイド](https://www.cisco.com/c/en/us/support/security/tetration/products-installation-guides-list.html) [英語] を参照してくださ い。展開中に外部IPv6クラスタ接続を有効にする方法の詳細については、[CiscoSecureWorkload](https://www.cisco.com/c/en/us/support/security/tetration/products-installation-guides-list.html) [ハードウェア導入ガイド](https://www.cisco.com/c/en/us/support/security/tetration/products-installation-guides-list.html) [英語] を参照してください。

#### 始める前に

エージェントをデュアルスタックモード(**IPv4** と **IPv6** の両方をサポート)で動作させるには 前提条件

- クラスタでは IPv6 が有効になっている必要があります。
- FODN の DNS に A および AAAA レコード(IPv4 および IPv6 用)を作成し、ドメイン名 が解決されるまで待ちます。
- エージェントがデュアルスタックモードで動作するように「センサー**VIPFQDN**」を設定する
- ステップ **1** 左側のナビゲーションバーから、**[**プラットフォーム(**Platform**)**]**>**[**クラスタ構成(**ClusterConfiguration**)**]** を選択します。
- ステップ2 [センサーIPv6 VIP (Sensor IPv6 VIP)]、[センサーVIP (Sensor VIP)]、および[センサーVIP FQDN (Sensor VIP FQDN) ] フィールドを探します。[センサーIPv6 VIP (Sensor IPv6 VIP) ] と [センサーVIP (Sensor VIP)] は設定されている必要があります。
- ステップ **3** [センサーVIP FQDN(Sensor VIP FQDN)] が設定されていない場合は、前述の手順で作成した FQDN に設 定します。設定する前に、FQDN の DNS の A レコードと AAAA レコードを解決する必要があります。
- ステップ4 [センサーVIP FODN (Sensor VIP FODN) ] がすでに設定されている場合は、[センサーVIP FODN (Sensor VIP FQDN)] フィールドで設定された FQDN の DNS に A レコードと AAAA レコードがあることを確認 し、[センサーVIP FQDN(Sensor VIP FQDN)] フィールドをクリックして同じ値に保存し、更新されるよ うにします。
- ステップ **5** フィールドの更新が完了すると(約20分後にステータスが自動的に更新されます)、エージェントはIPv4 と IPv6 の両方を介してクラスタに接続できるようになります。
- ステップ **6** 有効な [センサーVIP FQDN(Sensor VIP FQDN)] は 1 回だけ設定できます。

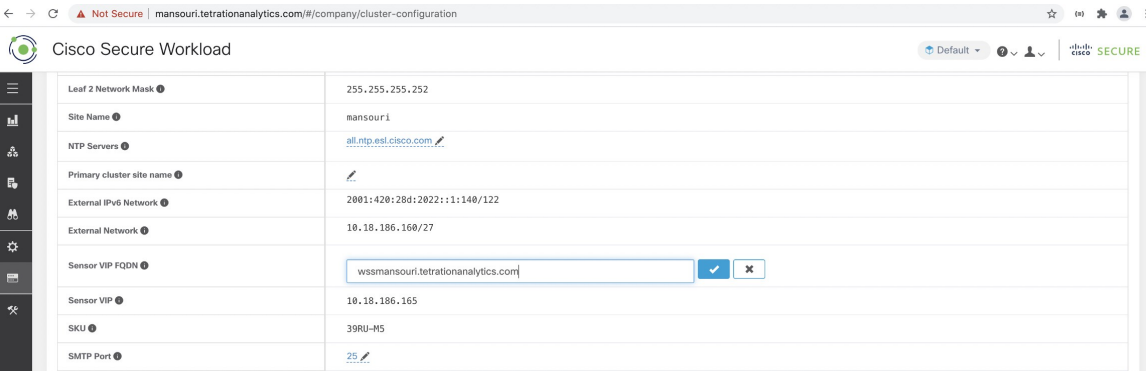

AIXのIPv6適用のサポートはありません。デュアルスタックモードの要件と制限の詳細につい ては、Cisco Secure Workload [アップグレードガイド](https://www.cisco.com/c/en/us/support/security/tetration/products-installation-guides-list.html) [英語] を参照してください。 (注)

### 使用状況分析

シスコでは、SecureWorkloadユーザーインターフェイスを改善するためにのみ使用するデータ を収集しています。収集したデータは、サーバーに送信される前に一方向ハッシュによって匿 名化されます。データ収集はデフォルトで有効になっており、このページで切り替えることが できます。このプライバシー設定の構成可能性は、オンプレミスアプライアンスの場合はアプ ライアンス単位、Cisco Secure Workload SaaS の場合はテナント単位です。

サイト管理者とカスタマーサポートのユーザーは、使用状況分析を有効化または無効化できま す。左側のナビゲーションバーで、**[**管理(**Manage**)**]** > **[**使用状況分析(**Usage Analytics**)**]**を クリックします。

**26**

設定

# アイドルセッション

このセクションでは、ローカルデータベースを使用して認証を行う場合に、ログイン試行の失 敗によってユーザーアカウントがどのようにロックされるかについて説明します。

- ステップ1 雷子メールアドレスとパスワードを使用したログイン試行が5回失敗すると、アカウントがロックされま す。
	- プロービングに対するセキュリティ対策として、ロックされたアカウントにサインインを試み た場合、ロックを示す具体的なメッセージはログインインターフェイスに表示されません。 (注)
- ステップ **2** ロックアウト間隔は30分に設定されます。アカウントのロックが解除されたら、正しいパスワードを使用 してログインするか、[パスワードを忘れた場合 (Forgot password?) ] をクリックしてパスワードの回復を 開始します。
	- 正常にサインインしたユーザーは、1 時間何も操作しないとログアウトされます。このタイム アウトは、**[**管理(**Manage**)**]** > **[**セッション構成(**Session Configuration**)**]** で設定します。 (注)

# 設定

[設定(Preferences)] ページにはアカウントの詳細が表示され、表示設定の更新、ランディン グページの変更、パスワードの変更、および 2 要素認証の設定を行うことができます。

# ランディングページ設定の変更

サインイン時に表示されるページを変更するには:

- ステップ **1** ウィンドウの右上隅にあるユーザーアイコンをクリックし、[ユーザー設定(User preferences)]を選択しま す。
- ステップ **2** [ランディングページ(LandingPage)]を選択します。メニューオプションを選択するとすぐに、設定が保 存されます。変更を確認するには、ページの左上隅にある Secure Workload ロゴをクリックします。

### パスワードの変更

- ステップ **1** 右上隅にあるユーザーアイコンをクリックします。
- ステップ2 [ユーザー設定 (User Preferences) 1をクリックします。
- ステップ **3** [パスワードの変更(Change Password)] ペインで、 [古いパスワード(Old Password)] フィールドに現在 のパスワードを入力します。
- ステップ **4** [パスワード(Password)] フィールドに新しいパスワードを入力します。
- ステップ **5** [パスワードの確認(Confirm Password)] フィールドに新しいパスワードを再度入力します。
- ステップ **6** 変更を送信するには、[パスワード変更(Change Password)] をクリックします。
	- パスワードは **8** ~ **128** 文字で、以下の文字記号を少なくとも **1** つ含める必要があります。 (注)
		- アルファベット小文字 (a b c d...)
		- アルファベット大文字 (ABCD...)
		- 数字 (0 1 2 3 4 5 6 7 8 9)
		- 特殊文字( ! " # \$ % & ' ( ) \* + , . / : ; < = > ? @ [ \ ] ^ \_ ' { | } ~ ) スペースを含む

### パスワードの回復

このセクションでは、パスワードを回復する方法について説明します。

#### 始める前に

パスワードをリセットするには、まずアカウントを取得する必要があります。サイト管理者お よびカスタマーサポートユーザーは、新しいアカウントを追加できます。

- ステップ **1** ブラウザで Cisco Secure Workload URL にアクセスし、[パスワードを忘れた場合(Forgot Password)] リン クをクリックします。[パスワードをお忘れですか? (Forgot your password?)]ダイアログが表示されます。
- ステップ **2** [電子メール(Email)] フィールドに電子メールアドレスを入力します。
- ステップ **3** [Reset Password] をクリックします。

パスワードのリセット手順がメールに送信されます。

電子メールベースのパスワード回復にはワンタイムパスワードを含めることができないため、 二要素認証のパスワード回復手順では、Secure Workload カスタマーサポートに連絡する必要が あります。 (注)

### 二要素認証の有効化

このセクションでは、二要素認証を有効にする方法について説明します。

ステップ **1** 右上隅にあるユーザーアイコンをクリックします。

**28**

設定

- ステップ2 [ユーザー設定 (User Preferences) ] をクリックします。
- ステップ **3** [二要素認証(Two-Factor Authentication)]ペインで、[有効にする(Enable)]ボタンをクリックします。新 しい [二要素認証 (Two-Factor Authentication) ] ペインが表示されます。
- ステップ **4** パスワードを入力します。

設定

- ステップ5 Google Authenticator (Android または iOS の場合) または Authenticator (Windows Phone の場合) などの時 間ベースのワンタイムパスワード (TOTP) アプリケーションを使用して、[現在のパスワード (Current Password)] フィールドの下に表示されている QR コードをスキャンします。
- ステップ **6** 選択した TOTP アプリケーションによって表示される検証コードを入力します。
- **ステップ7** [有効 (Enable) ] をクリックします。

図 **23 : [**二要素認証(**Two-Factor Authentication**)**]** ペイン

#### **Two-Factor Authentication**

Two-factor authentication is disabled.

**Current Password:** 

**Current Password** 

Scan QR Code:

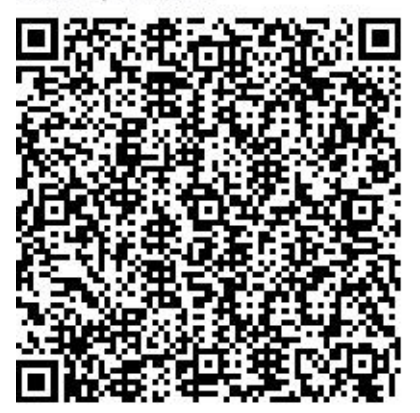

Scan this code using any Time-based One-Time Password (TOTP) app, such as:

- Google Authenticator for Android [3] and iOS □
- Authenticator for Windows Phone [3]

Verify:

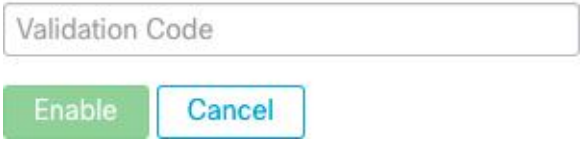

次にシステムにログインする際には、[二要素認証を使用する(Use two-factor authentication)]チェックボッ クスをオンにして、TOTP アプリケーションに表示される確認コードを入力してサインインする必要があ ります。

電子メールベースのパスワード回復にはワンタイムパスワードを含めることができないため、 二要素認証のパスワード回復手順では、Secure Workload カスタマーサポートに連絡する必要が あります。 (注)

### 二要素認証の無効化

このセクションでは、二要素認証を無効にする方法について説明します。

- ステップ **1** 右上隅にあるユーザーアイコンをクリックします。
- ステップ2 [ユーザー設定 (User Preferences) ] をクリックします。
- ステップ **3** 二要素認証で、[無効にする(Disable)]ボタンをクリックします。[二要素認証(Two-FactorAuthentication)] ペインが表示されます。
- ステップ **4** パスワードを入力します。
- ステップ5 [無効にする (Disable) ] ボタンを再度クリックします。

ログイン時に二要素認証コードを入力する必要はなくなりました。

## ロール

ロールベースアクセスコントロール(RBAC)モデルを使用して、機能とデータへのアクセス を制限できます。

- ユーザー:Cisco Secure Workload へのログインアクセス権を持つユーザー
- ロール:ユーザーが作成した、ユーザーに割り当てることが可能な一連の機能
- 機能:範囲 + 能力のペア
- 能力:アクションの集合
- アクション:「ワークスペース名の変更」などの低レベルのユーザーアクション

```
図 24 : ロールモデル
```
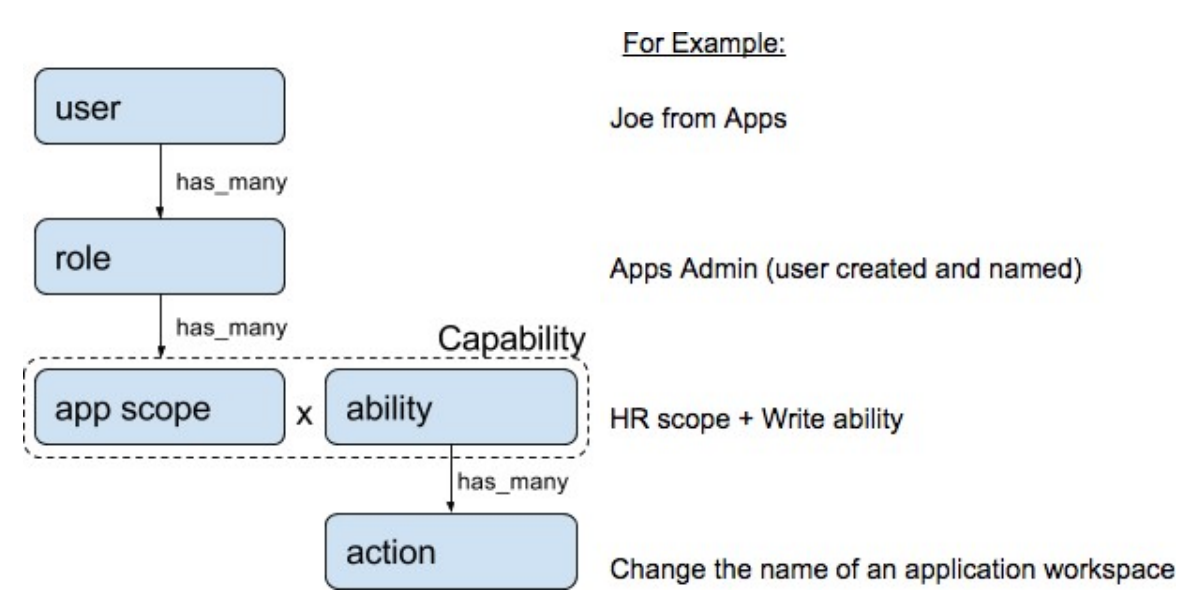

ユーザーは、任意の数のロールを持つことができます。ロールには、任意の数の機能を含める ことができます。たとえば、「HR 検索エンジニア」ロールには、可視性とコンテキストを提 供する「HR範囲での読み取り」機能と、このロールを割り当てられたエンジニアがアプリケー ションに関連した特定の変更を実施できるようにする「HR 検索の実行」機能を含めることが 可能です。

ロールには一連の機能が含まれ、[ユーザー(Users)]ページでユーザーに割り当てられます。 ユーザーは、任意の数のロールを持つことができます。ロールには、任意の数の機能を含める ことができます。

ユーザーが迅速に利用開始できるように、6 つのシステムロールが定義されています。システ ムロールは、すべての範囲(システム上の全データ)へのさまざまなレベルのアクセスを定義 します。各システムロールの定義を以下に示します。

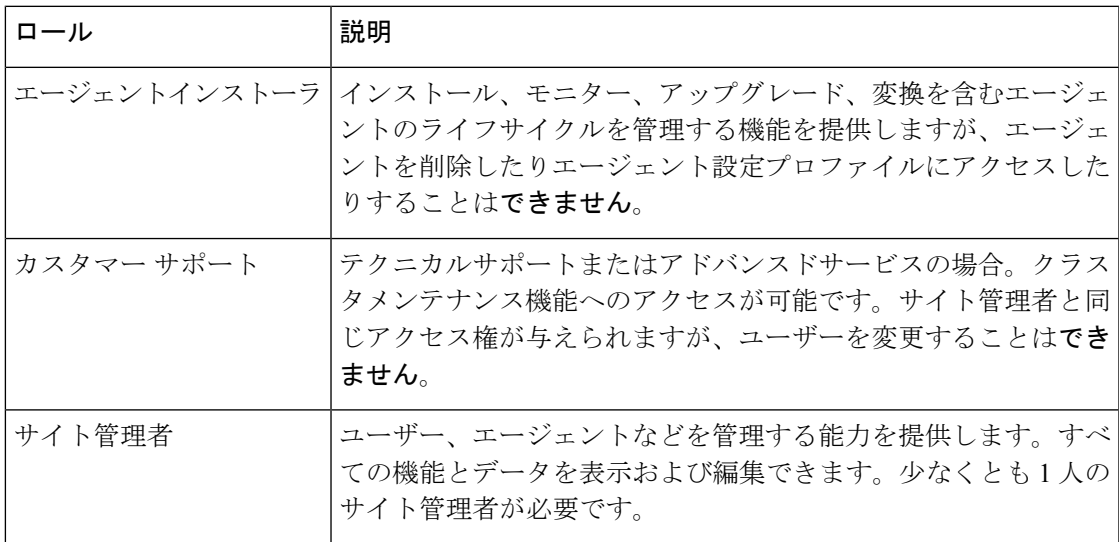

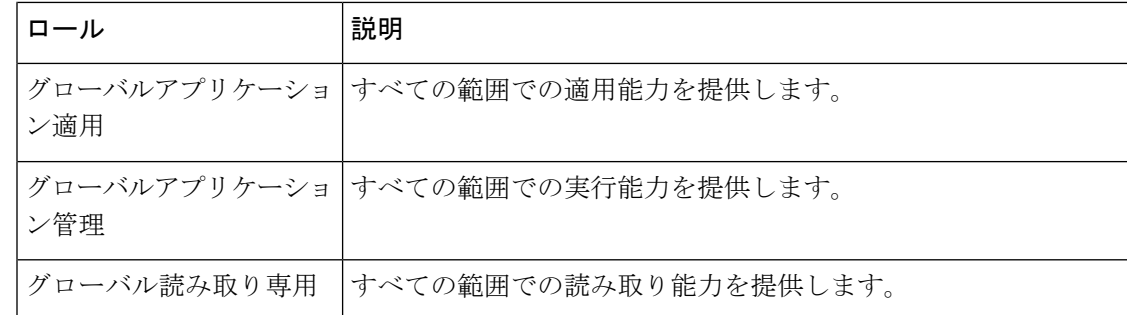

### 能力と機能

ロールは、範囲と能力を含む機能で構成されます。これらは、許可されるアクション、および それらが適用されるデータのセットを定義します。たとえば、(HR、読み取り) 機能は、 「HR 範囲における読み取り能力」として解釈される必要があります。この機能により、HR 範囲とそのすべての子にアクセスできます。

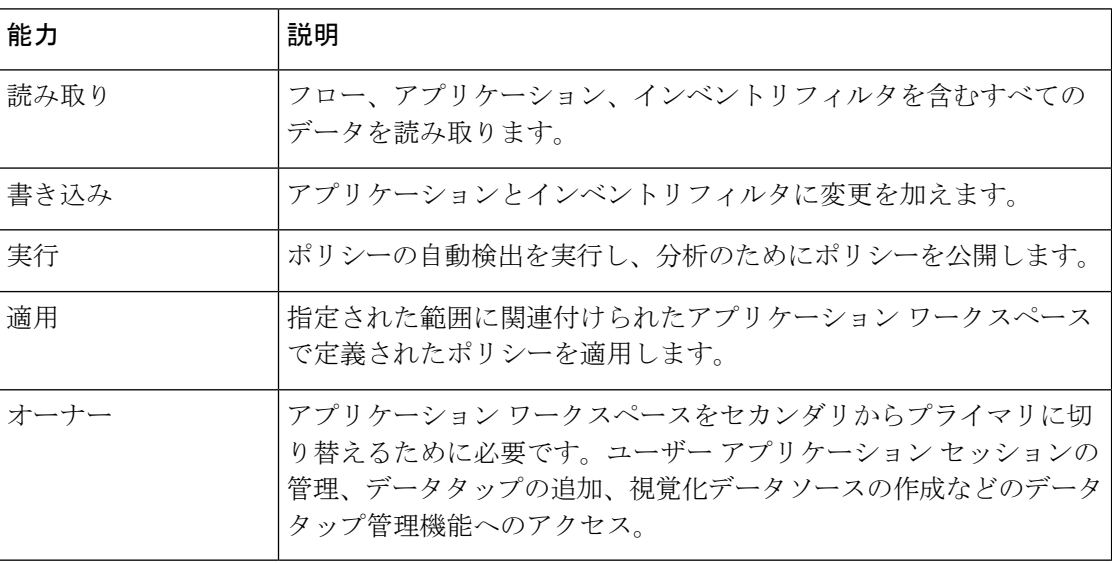

#### lĴ

能力は継承されます。たとえば、実行能力では、読み取り、書き込み、および実行アクション がすべて許可されます。 重要

#### Ú

重要 能力は、範囲および範囲のすべての子に適用されます。

# ロール別のメニューアクセス

ユーザーが表示および使用できるメニューは、ユーザーに割り当てられたロールによって異な ります。

表 **<sup>1</sup> : [**概要(**Overview**)**]** メニュー

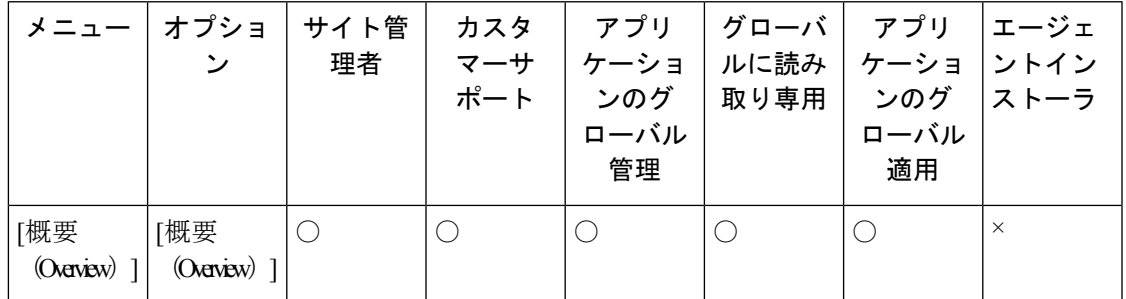

表 **<sup>2</sup> : [**整理(**Organize**)**]** メニュー

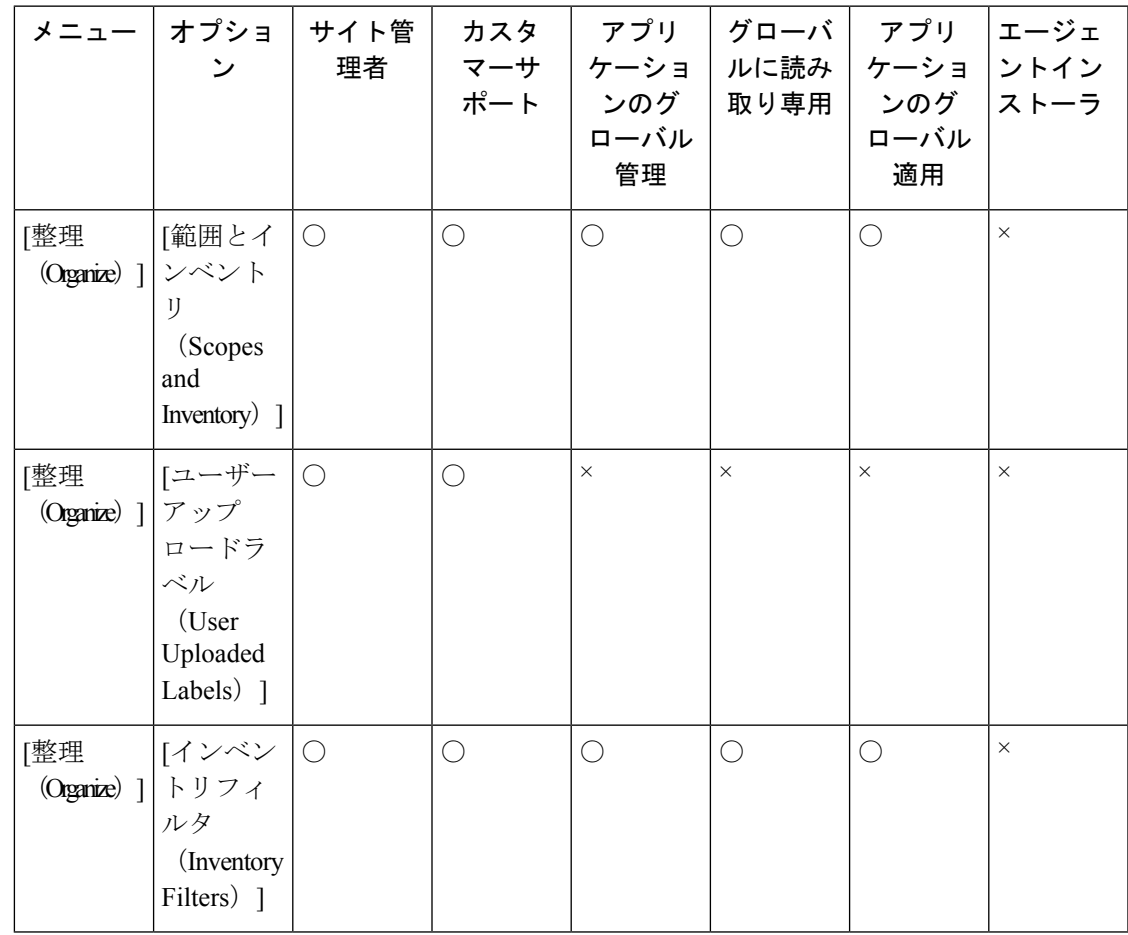

Ι

表 **3 : [**防御(**Defend**)**]** メニュー

| メニュー丨                  | オプショ<br>ン                                   | サイト管<br>理者 | カスタ | アプリ<br>ローバル<br>管理 |            | グローバ フプリ<br> マーサ   ケーショ   ルに読み   ケーショ  ントイン<br>ポート   ンのグ   取り専用   ンのグ  ストーラ<br>ローバル<br>適用 | エージェ     |
|------------------------|---------------------------------------------|------------|-----|-------------------|------------|-------------------------------------------------------------------------------------------|----------|
| [防御<br>(Defend) ] テーショ | [セグメン  ○<br>$\mathcal{V}$<br>(Segmettin) ]  |            | O   | О                 | $\bigcirc$ | $\times$                                                                                  | $\times$ |
| [防御<br>(Defend)   テータス | [適用ス<br>(Enforcement<br>Status) ]           | $\bigcirc$ | ∩   | $\times$          | $\times$   | $\times$                                                                                  | $\times$ |
| [防御<br>(Defend) ] テンプ  | [ポリシー  ○<br>レート<br>(Policy)<br>Templates) ] |            | ∩   | $\times$          | $\times$   | $\times$                                                                                  | $\times$ |
| [防御<br>(Defend) ] ジック  | [フォレン   〇<br>ルール<br>(Forensic<br>Rules) ]   |            | ∩   | $\times$          | $\times$   | $\times$                                                                                  | $\times$ |

表 **<sup>4</sup> : [**調査(**investigate**)**]** メニュー

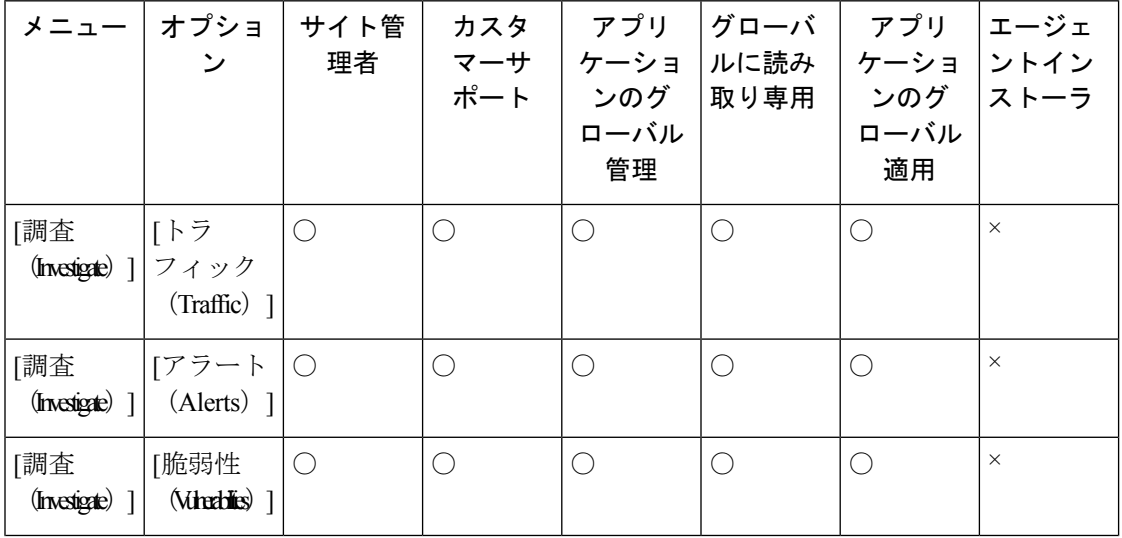

**34**

I

| メニュー                       | オプショ<br>ン                 | サイト管<br>理者 | カスタ<br>マーサ<br>ポート | アプリ<br>ケーショ<br>ンのグ<br>ローバル<br>管理 | <b> グローバ</b><br>ルに読み<br>取り専用 | アプリ<br>ケーショ<br>ンのグ<br>ローバル<br>適用 | エージェ<br>ントイン<br>ストーラ |
|----------------------------|---------------------------|------------|-------------------|----------------------------------|------------------------------|----------------------------------|----------------------|
| [調査<br>(Investigate) ] ジック | [フォレン  ○<br>(Forensics) ] |            |                   |                                  |                              |                                  | $\times$             |
| [調査<br>$(Investigte)$ ]    | [近隣<br>Nettohool 1        |            |                   |                                  |                              |                                  | $\times$             |

表 **<sup>5</sup> : [**管理(**Manage**)**]** メニュー

設定

I

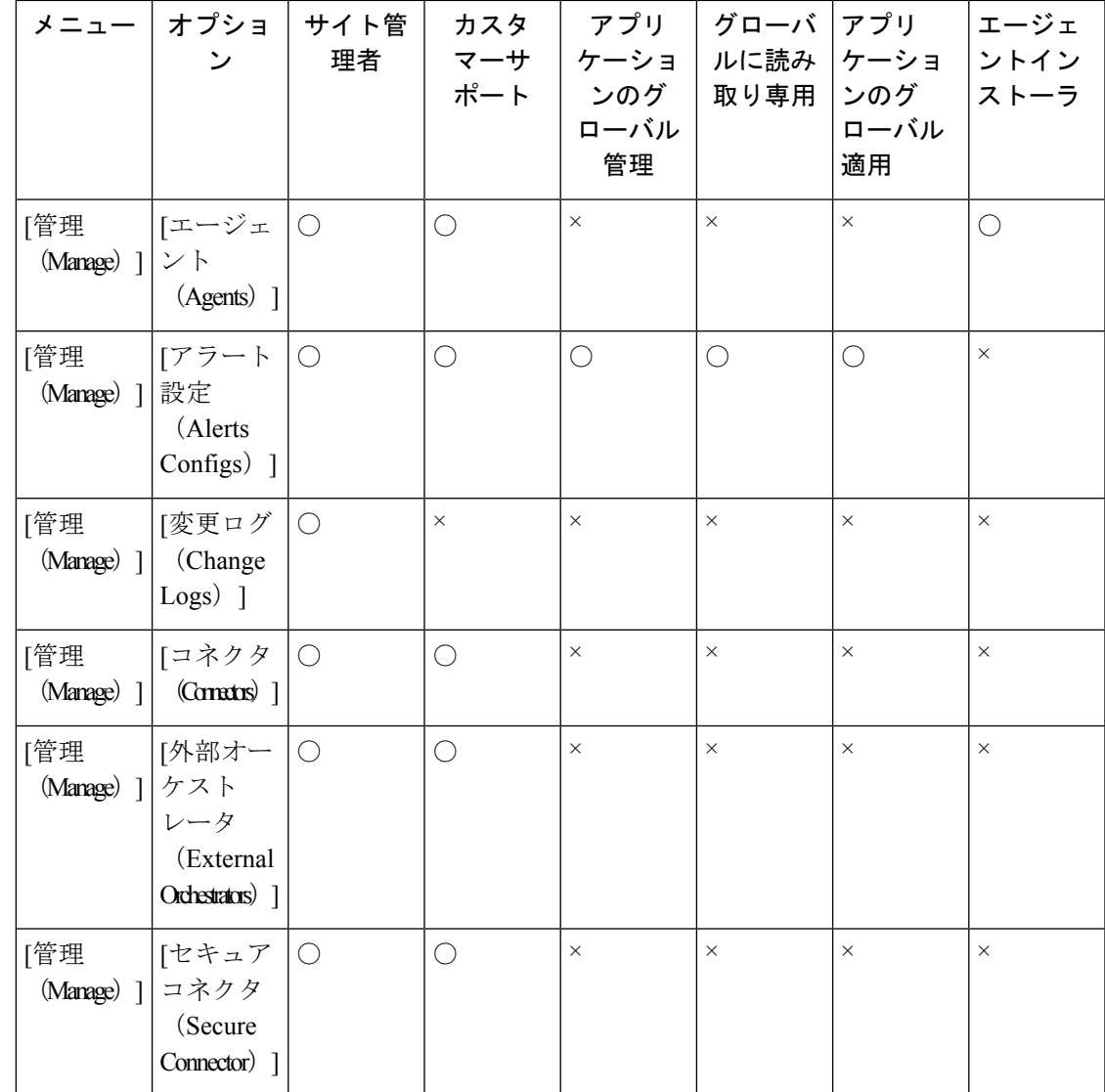

 $\overline{\phantom{a}}$ 

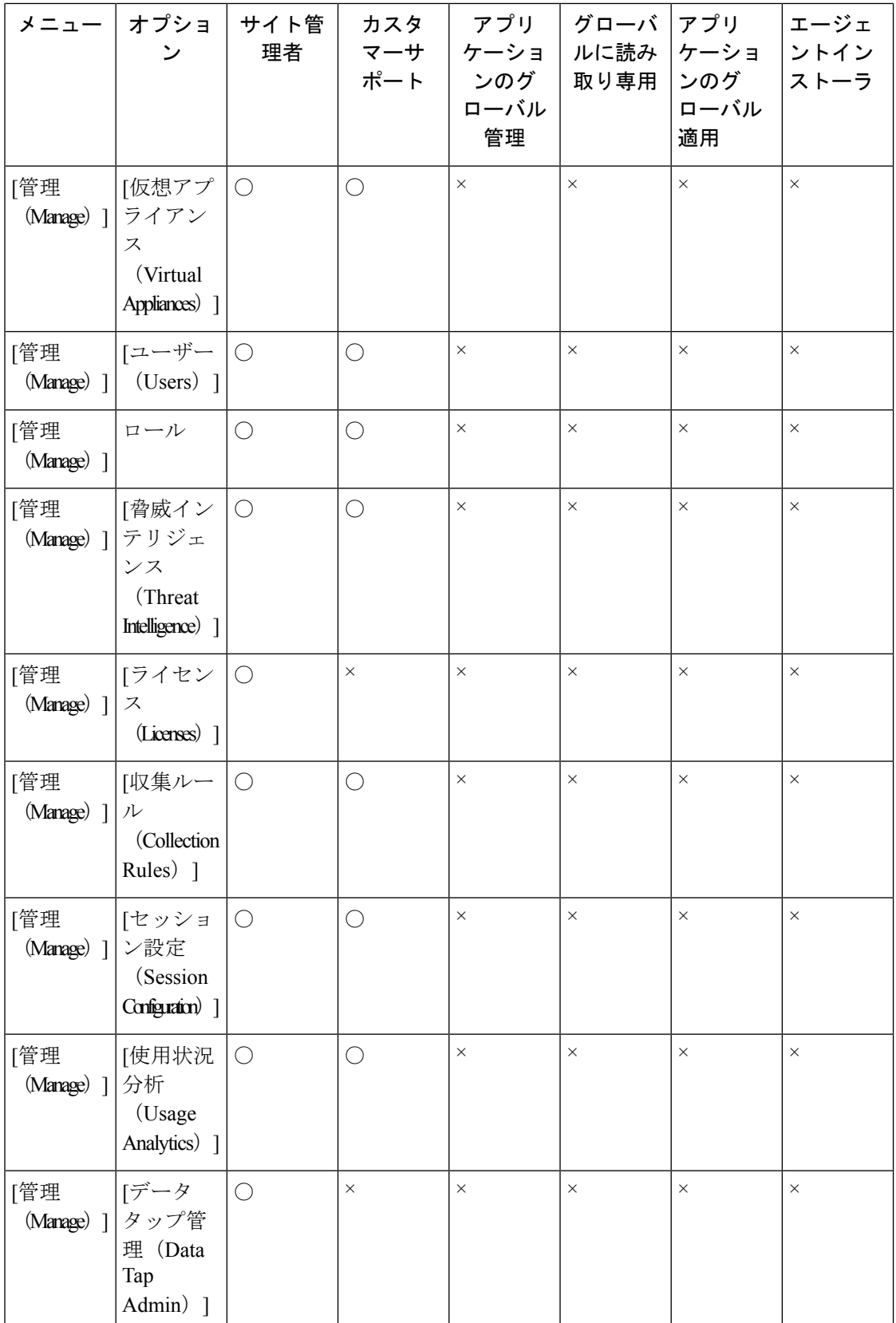

**36**

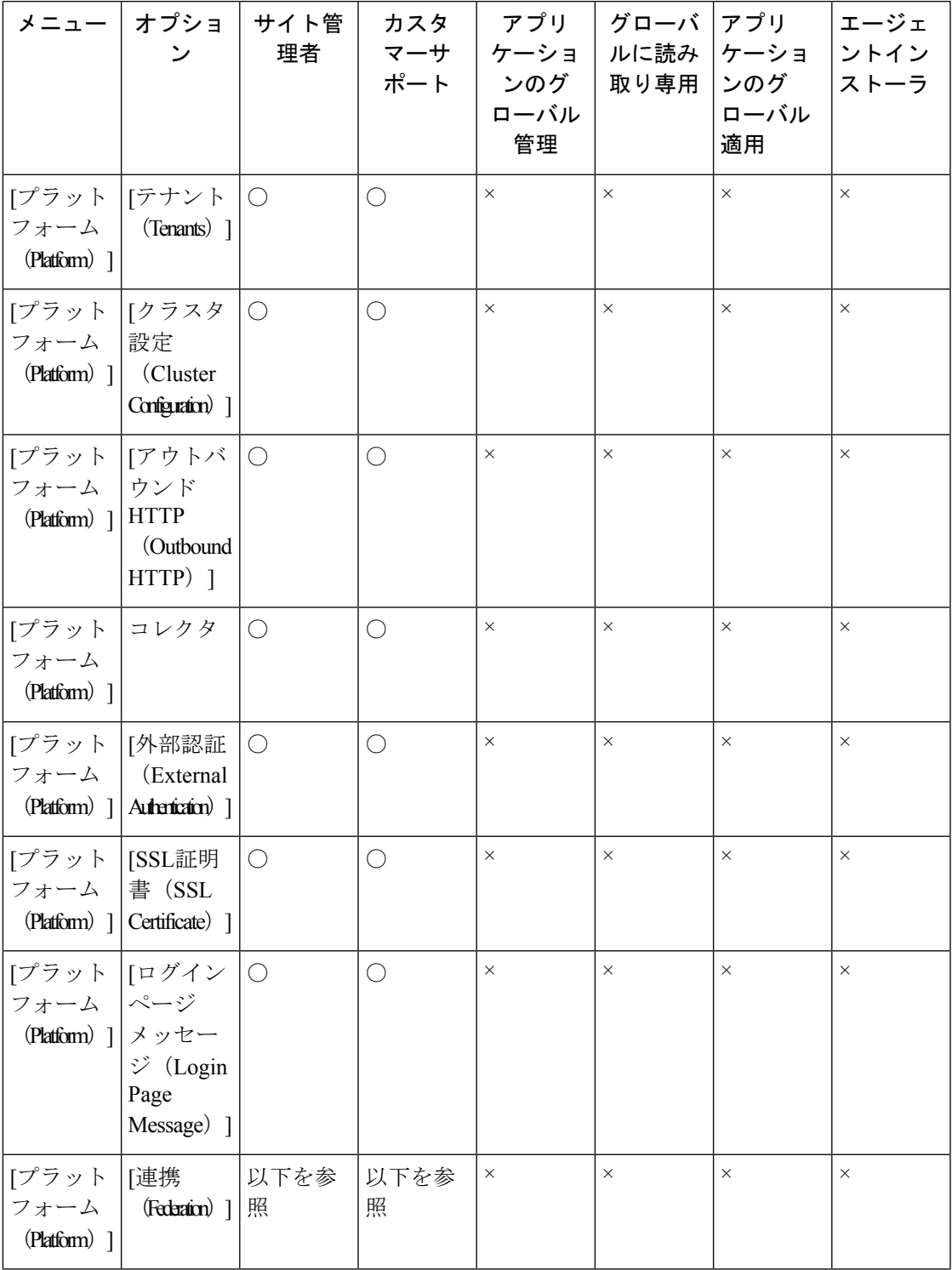

 $\mathbf I$ 

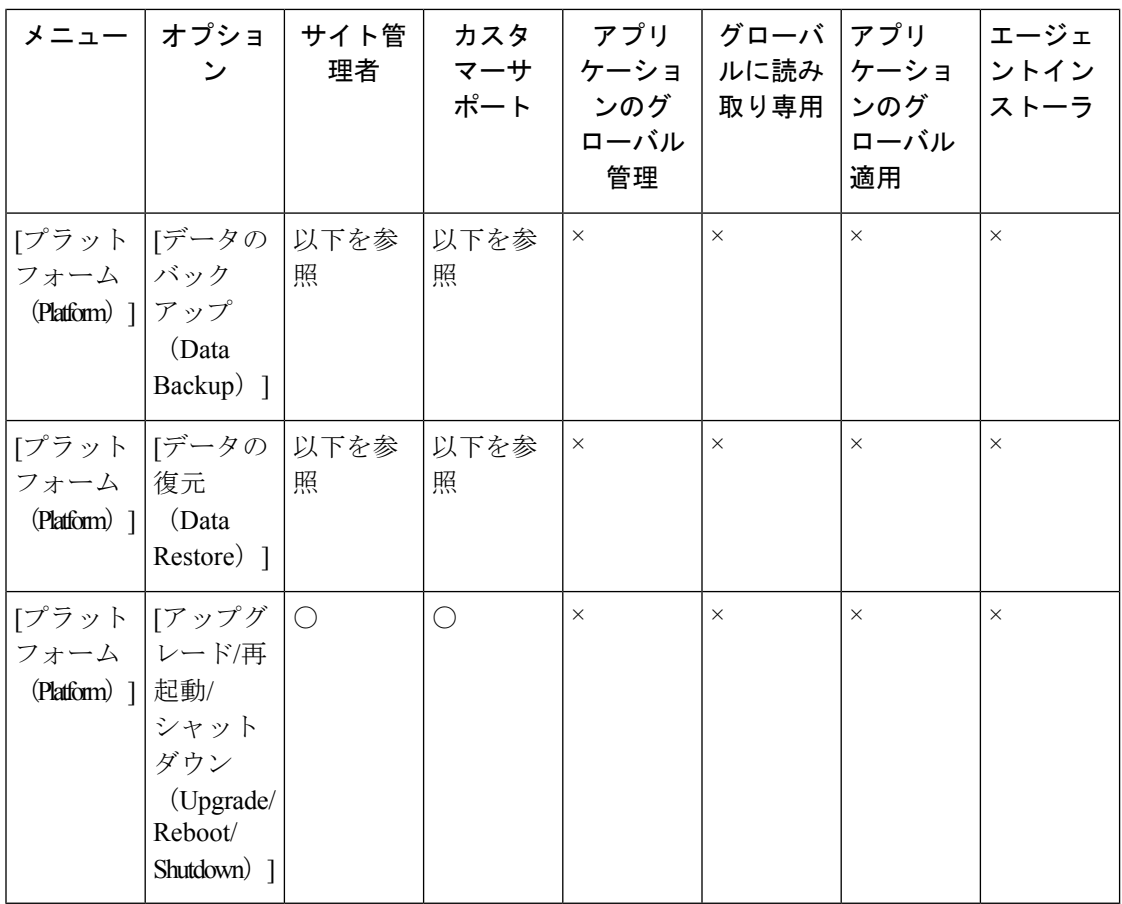

(注)

- 連携が有効になっている場合、サイト管理者およびカスタマーサポートのロールで [連携 (Federation)] オプションを使用できます。
- データのバックアップとデータの復元が有効になっている場合、サイト管理者とカスタ マーサポートのロールで、[データのバックアップ(DataBackup)]と[データの復元(Data Restore)] オプションを使用できます。

**38**

設定

表 **<sup>7</sup> : [**トラブルシューティング(**Troubleshooting]** メニュー

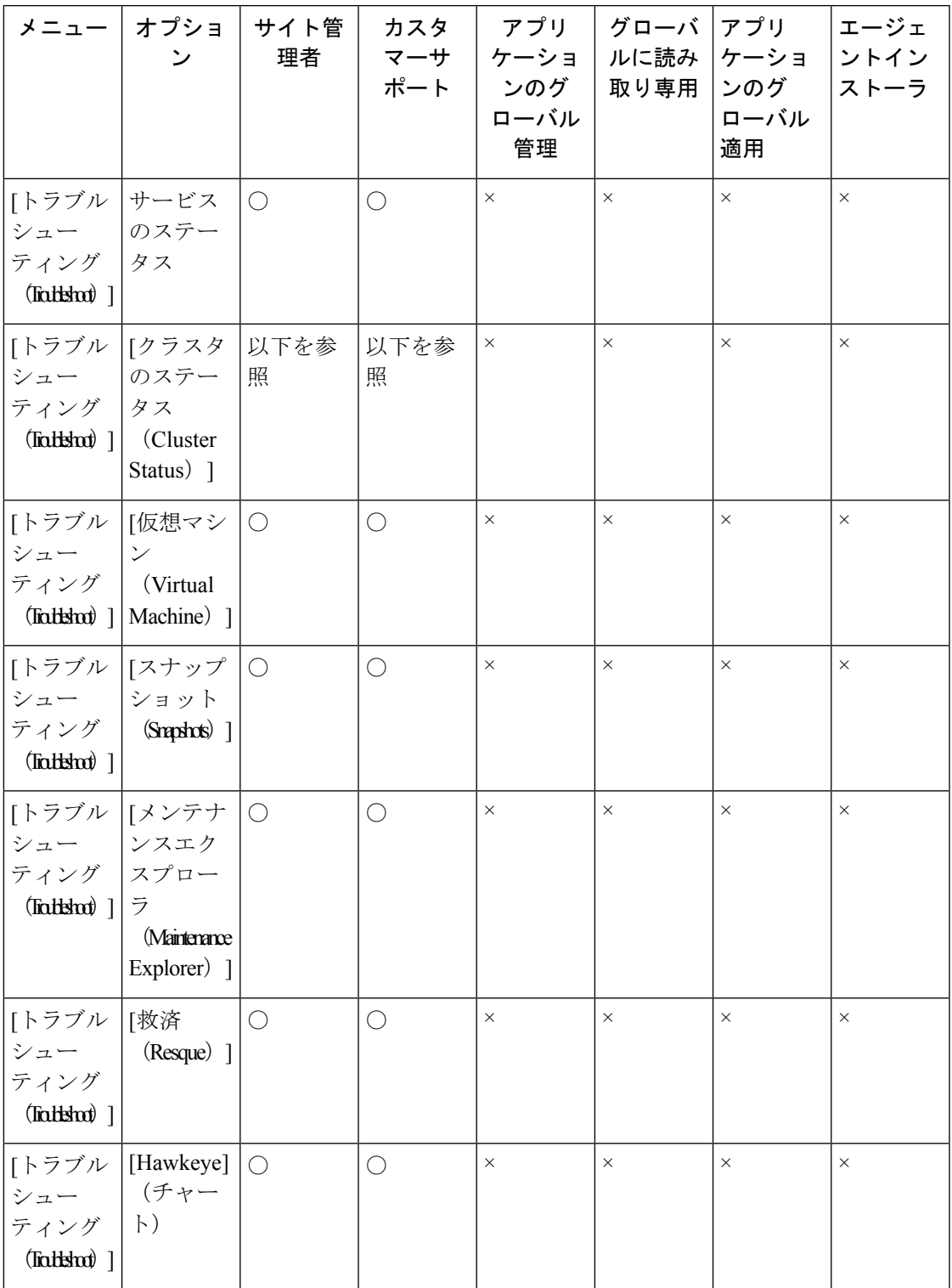

 $\mathbf I$ 

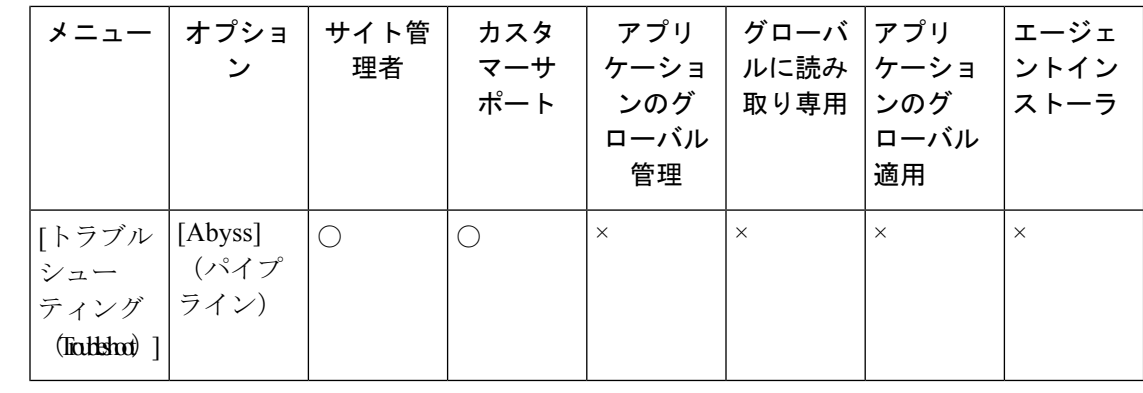

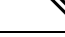

[クラスタのステータス (Cluster Status) ] オプションは、クラスタタイプが「物理」または 「OCI」の場合に、サイト管理者およびカスタマーサポートのロールで使用できます。 (注)

### 新しいロールの作成

#### 始める前に

[サイト管理者 (Site Admin) ] または [カスタマーサポート (Customer Support) ] のユーザー ロールが割り当てられている必要があります。

- **1.** 左側のナビゲーションバーで、**[**管理(**Manage**)**]** > **[**ロール(**Roles**)**]**をクリックします。
- 2. [ロールの作成 (Create Role)] ボタンをクリックします。[ロール (Roles)] パネルが表示 されます。

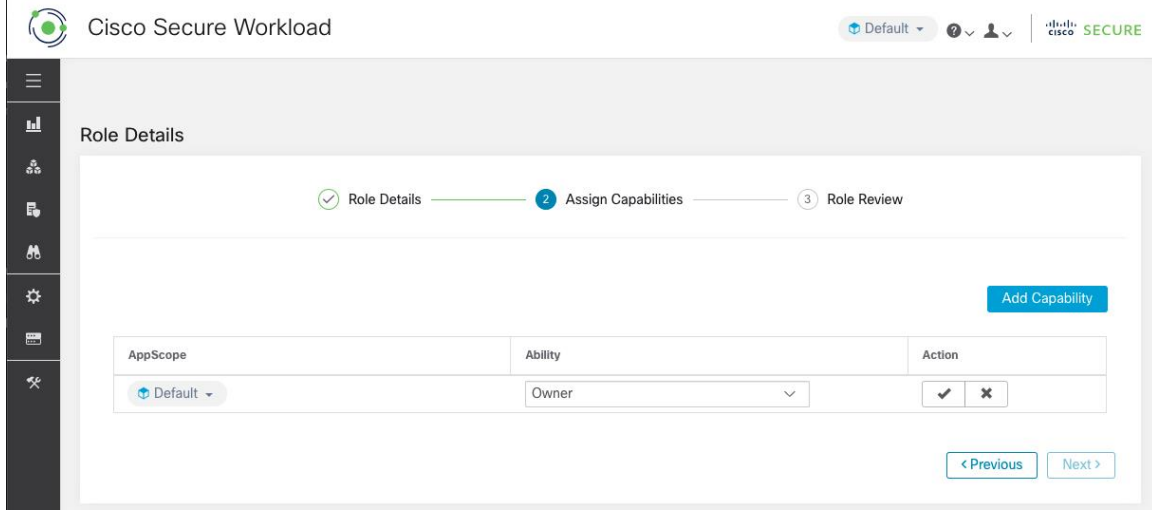

[ロールの作成(Create Role)] ウィザードを使用したロールの作成は、3 つのステップから成 るプロセスです。

ステップ **1** a) 以下のフィールドに適切な値を入力します。

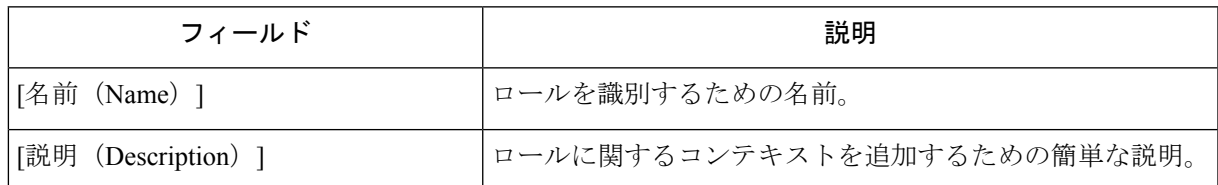

- b) [次へ(Next)]ボタンをクリックして次のステップに移動するか、[ロールページに戻る(Back toRoles Page) | をクリックして [ロール (Roles) | ページに戻ります。
- **ステップ2 a)** [ケーパビリティの追加(Add Capability)] ボタンをクリックすると、一番上の行に作成フォームが表 示されます。
	- b) 範囲と権限を選択します。
	- c) チェックマークボタンをクリックして新しいケーパビリティを作成するか、キャンセルボタンをクリッ クしてキャンセルします。
	- d) [次へ(Next)] ボタンをクリックしてロールの詳細を確認するか、[前へ(Previous)] をクリックして 戻って編集します。

図 **25 :** ケーパビリティの割り当て

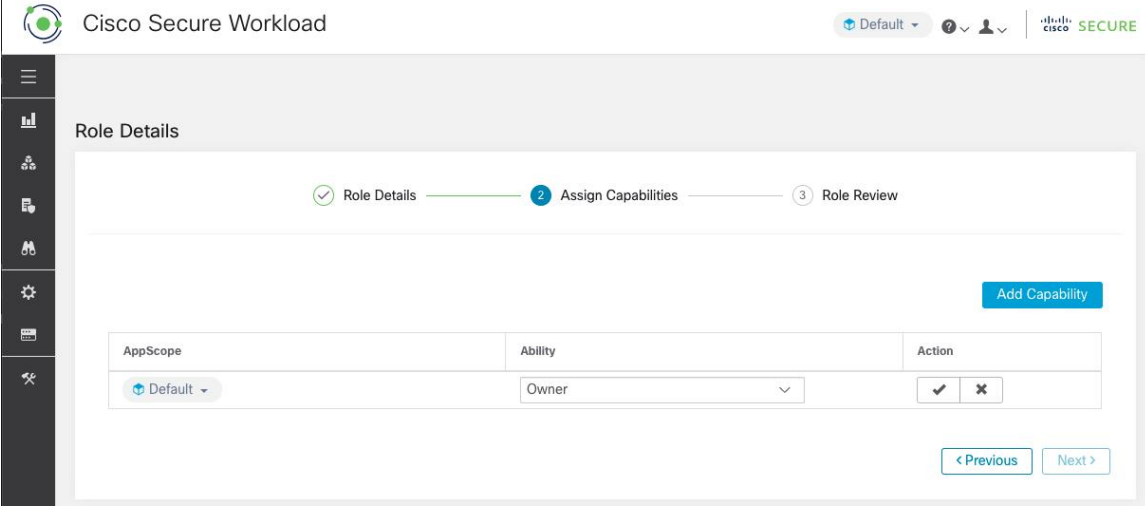

- ステップ **3** a) ロールの詳細とケーパビリティを確認します。
	- b) [作成 (Create) ] をクリックして、ロールを作成します。

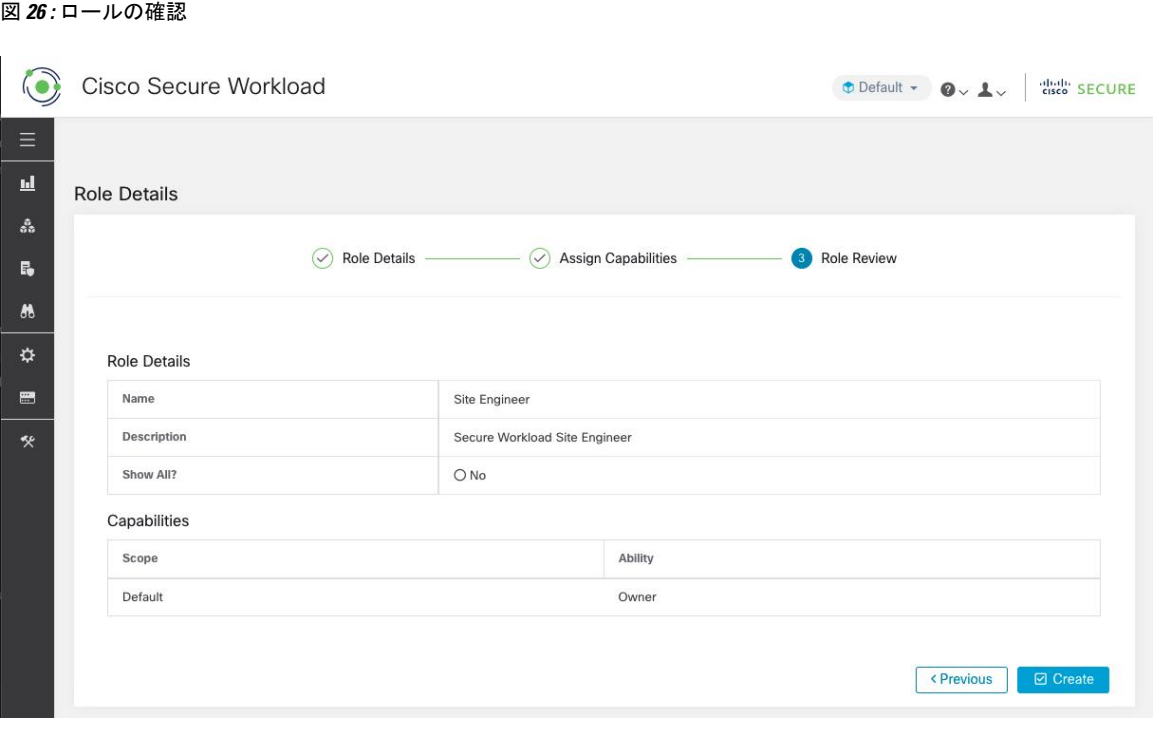

### ロールの編集

このセクションでは、サイト管理者とカスタマーサポートユーザーがロールを編集する方法に ついて説明します。

#### 始める前に

サイト管理者またはカスタマーサポートユーザーである必要があります。

- **1.** 左側のナビゲーションバーで、**[**管理(**Manage**)**]** > **[**ロール(**Roles**)**]**をクリックします。
- **2.** 編集するロールの行で、右側の列にある[編集(Edit)]ボタンをクリックします。[ロール (Roles)] パネルが表示されます。

[ロールの編集(Edit Role)] ウィザードを使用したロールの編集は、3 つのステップから成る プロセスです。

- ステップ **1** a) 必要に応じて、名前や説明を更新します。
	- b) [次へ(Next)]ボタンをクリックして次のステップに移動するか、[ロールページに戻る(Back toRoles Page) ] をクリックして [ロール (Roles) ] ページに戻ります。
- ステップ2 a) 必要に応じてケーパビリティを削除します。削除するケーパビリティの行で、右側の列にある[削除 (Delete)] アイコンをクリックします。

**42**

設定

- b) 追加するには、[ケーパビリティの追加(Add Capability)] ボタンをクリックして、一番上の行に作成 フォームを表示します。
- c) 範囲と権限を選択します。
- d) [次へ(Next)] ボタンをクリックしてロールの詳細を確認するか、[前へ(Previous)] をクリックして 戻って編集します。
- ステップ **3** a) ロールの詳細とケーパビリティを確認します。
	- b) [更新(Update)]をクリックしてロールを作成するか、[前へ(Previous)]をクリックして編集します。 ロールの詳細とケーパビリティの割り当てへの変更は、[更新 (Update) ]をクリックした後に保存され ます。
	- (注) ケーパビリティは編集できません。削除して作成し直す必要があります。

### 変更ログ:役割

ルート範囲で SCOPE\_OWNER 機能を持つ [サイト管理者 (Site Admins) ] およびユーザーは、以下 に示す [アクション (Action) ] 列のアイコンをクリックして、各ロールのログの変更を表示で きます。

図 **27 :** ログの変更

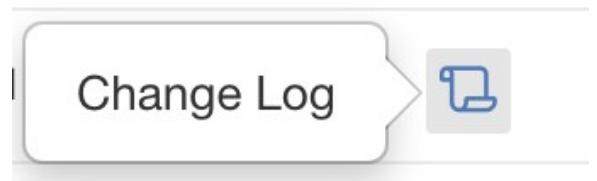

該当するユーザーは、テーブルの下にある「削除されたロールを表示 (View Deleted Roles) 1リ ンクをクリックして、削除されたロールのリストを表示することもできます。

変更ログの詳細については、「ログの変更」を参照してください。ルート範囲の所有者は、そ の範囲に属するエンティティの変更ログエントリの表示に制限されます。

### スコープ

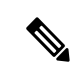

[範囲(Scopes)] ページは [インベントリ検索(Inventory Search)] と統合されました。以下の リンクのヘルプについては、[範囲とインベントリ(Scopes and Inventory)] ページを参照して ください。 (注)

[範囲とインベントリ\(](cisco-secure-workload-user-guide_chapter5.pdf#nameddest=unique_7)Scopes and Inventory)

サイト管理者およびカスタマーサポートユーザーは、左側にあるナビゲーションバーの**[**プラッ トフォーム(**Platform**)**]** > **[**テナント(**Tenants**)**]** メニューの下にある [テナント(Tenants)] ページにアクセスできます。このページには、現在構成されているすべてのテナントと VRF が表示されます。システムには、1つ以上のテナントとVRFが事前設定されています。テナン トの追加、編集、削除が可能です。

これらの値は、クラスタ出力の結果に影響します。システムへの影響を理解するために、これ らの値を変更する前に Cisco TAC に相談することをお勧めします。 (注)

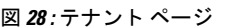

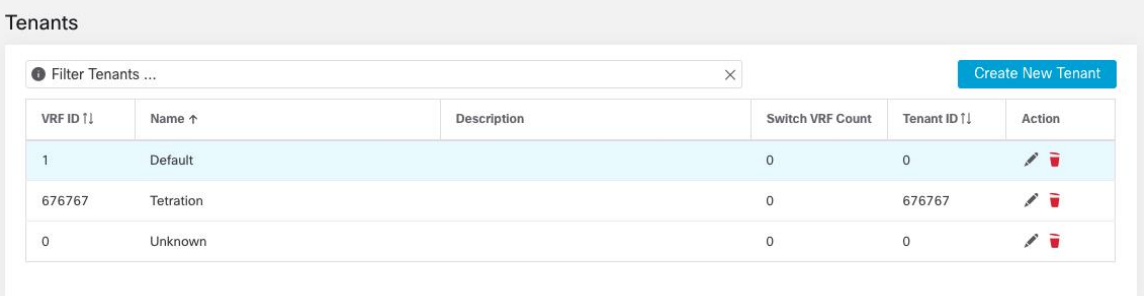

### テナントの追加

始める前に

[サイト管理者(Site Admin)] または [カスタマーサポート(Customer Support)] ユーザーであ る必要があります。

- ステップ **1** 左側のナビゲーションバーで、**[**プラットフォーム(**Platform**)**]** > **[**テナント(**Tenants**)**]** をクリックしま す。
- ステップ2 [新しいテナントの作成 (Create New Tenant) 1をクリックします。
- ステップ **3** 以下のフィールドに適切な値を入力します。

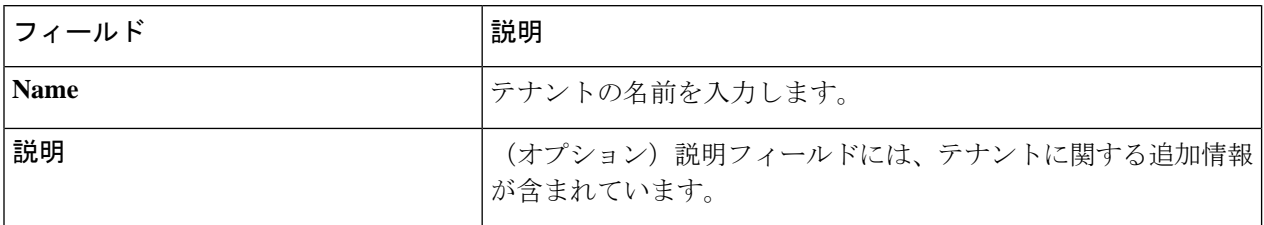

**44**

設定

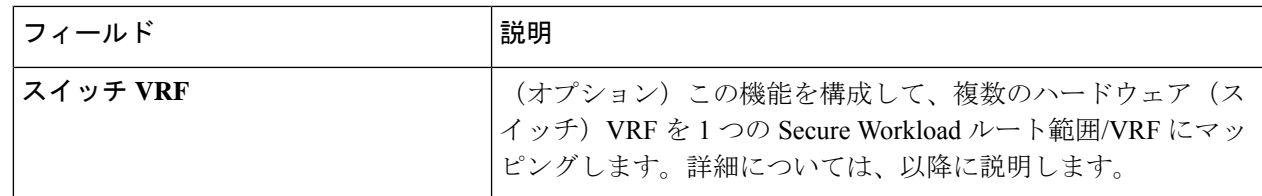

**ステップ4** [作成 (Create) ] をクリックします。

### テナントの編集

#### 始める前に

サイト管理者またはカスタマーサポートユーザーである必要があります。

- ステップ **1** 左側のナビゲーションバーで、**[**プラットフォーム(**Platform**)**]** > **[**テナント(**Tenants**)**]** をクリックしま す。
- ステップ **2** 編集するテナントを見つけて、右側の列にある鉛筆アイコンをクリックします。

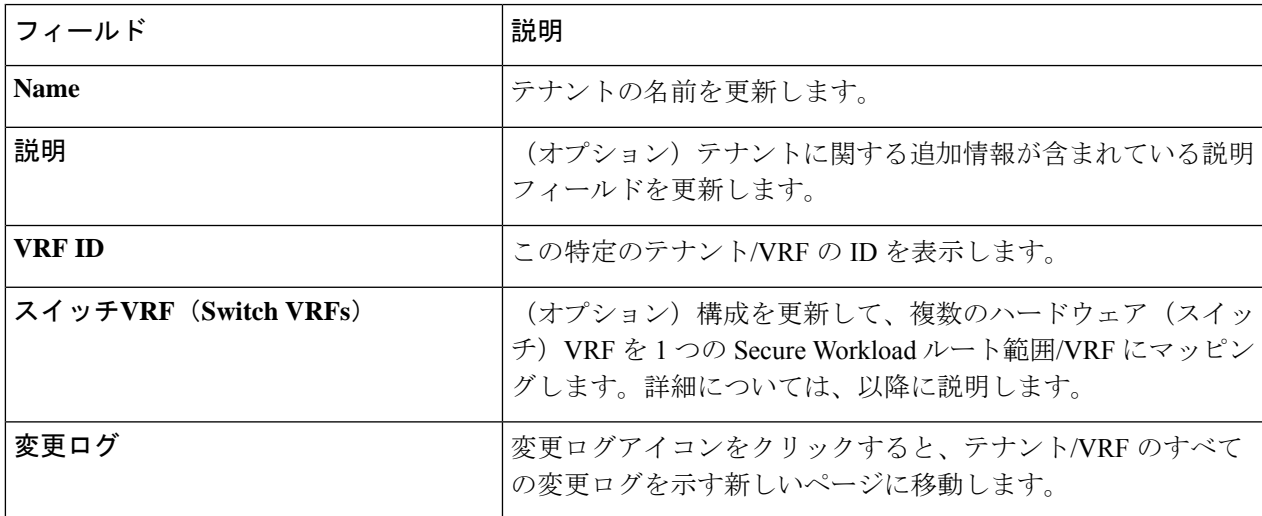

ステップ **3 [**更新(**Update**)**]**をクリックします。

### テナントへのスイッチ **VRF** の追加

この機能を構成して、複数のハードウェア (スイッチ) VRF を 1 つの Secure Workload ルート 範囲/VRF にマッピングします。Secure Workload の取り込みデータパス (コレクタ)は、ハー ドウェア VRF を 1 つの Secure Workload VRF にマッピングします。

| 設定

この機能は、マッピングされているすべてのハードウェア VRF に重複する IP がない場合に機 能します。スイッチの VRF に重複する IP がある場合は、この機能を使用しないでください。 警告

次に示すように、[テナントの追加/編集(Add/Edit Tenant)] モーダルで スイッチ VRF 名を入 力し、チェックマークアイコンをクリックすると、スイッチ VRF を VRF に追加できます。

ステップ **1** スイッチの VRF 名を入力し、以下に示すチェック ボタンをクリックします。

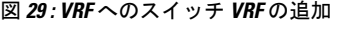

 $\blacktriangle$ 

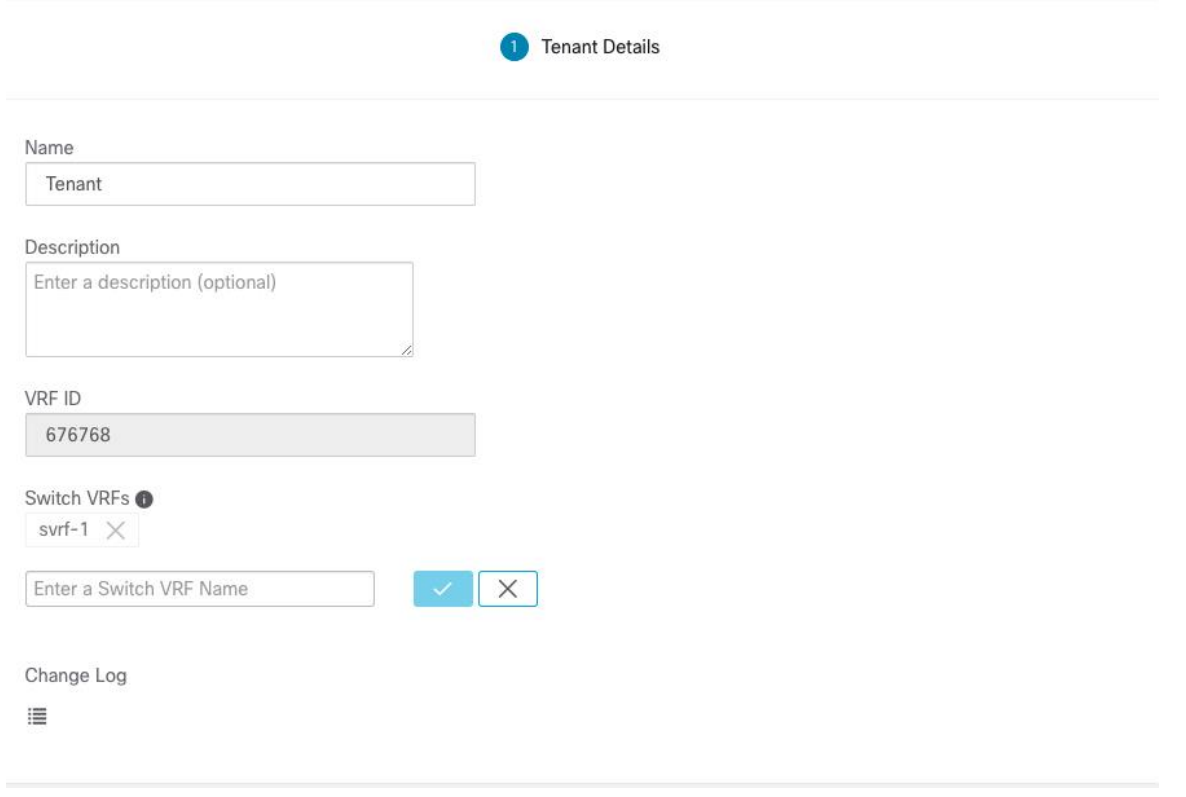

ステップ **2** [作成/更新(Create/Update)] ボタンをクリックして、スイッチ VRF を保存します。

## スイッチ **VRF** の削除

[VRFの追加/編集(Add/Edit VRF)] ダイアログで、スイッチ VRF ラベルの横にある [x] ボタン をクリックすると、スイッチ VRF を VRF から削除できます。

**46**

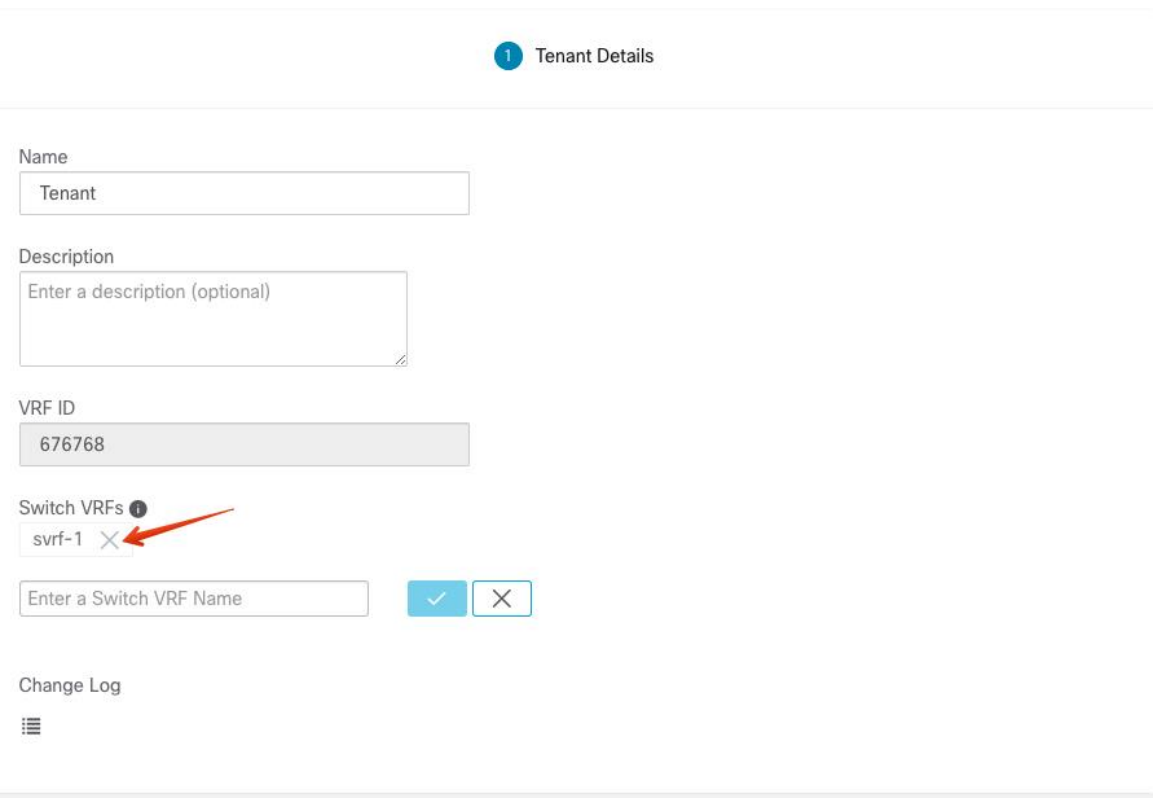

[作成/更新 (Create/Update) ] ボタンをクリックして、変更内容を保存します。

# ユーザ(**Users**)

サイト管理者とルート範囲の所有者は、ウィンドウの左側にあるナビゲーションバーの [管理 (Manage)] メニューから [ユーザー(Users)] ページにアクセスできます。

このページには、すべてのサービス プロバイダー ユーザーと、ページヘッダーで選択した範 囲に関連付けられているユーザーが表示されます。

#### マルチテナント機能

マルチテナント機能をサポートするために、ユーザーをルート範囲に割り当てることができま す。これらのユーザーは、ルート範囲で「所有者」権限を持つユーザーによって管理され、同 じ範囲に関連付けられたロールのみを割り当てることができます。

範囲のないユーザーは「サービスプロバイダー」と呼ばれ、これらのユーザーにはルート範囲 全体でアクションを実行できる任意のロールを割り当てることができます。

### 新しいユーザーアカウントの追加

このセクションでは、サイト管理者およびルート範囲で**SCOPE\_OWNER**機能を持つユーザー が新しいユーザーアカウントを追加する方法について説明します。

マルチテナント機能のためにユーザーにある範囲が割り当てられている場合、同じ範囲に割り 当てられたロールのみを選択できます。

(注) このページは、ページヘッダーで選択された範囲設定によってフィルタリングされます。

#### 始める前に

- **1.** 左側のナビゲーションバーで、**[**管理(**Manage**)**]** > **[**ユーザー(**Users**)**]** をクリックしま す。
- **2.** 該当する場合は、ページの右上から適切なルート範囲を選択します。
- **3.** [新しいユーザーの追加 (Add New User)] ボタンをクリックします。[ユーザー (Users)] ウィザードが表示されます。

ユーザーの作成は 3 段階のプロセスです。

ステップ **1 1.** 以下のフィールドに適切な値を入力します。

| フィールド                   | 説明                                                                                |
|-------------------------|-----------------------------------------------------------------------------------|
| $E \times -\nu$ (Email) | 新しいユーザーの電子メールアドレスを入力します。大文字と小文字<br>は区別されません。メールに文字が含まれている場合は、小文字の<br>バージョンを使用します。 |
| [名 (First Name) ]       | 新しいユーザーの名を入力します。                                                                  |
| [姓 (Last Name) ]        | 新しいユーザーの姓を入力します。                                                                  |
| スコープ                    | マルチテナント機能のためにユーザーに割り当てられたルート範囲。                                                   |

必要に応じて、SSH 公開キーを今すぐインポートすることも、後でインポートすることもできます。

- **2.** [次へ(Next)] ボタンをクリックして次のステップに移動するか、[ユーザーリストに戻る(Back to Users List)] をクリックして [ユーザー(Users)] ページに戻ります。
- ステップ2 このビューでは、「ロールの追加 (Add Roles) ]、「ロールの削除 (Delete Roles) ]、または [ロールの選択 (Select Roles)] を実行できます。
	- 1. 「ロールの追加 (Add Roles) ] をクリックして、ロールを割り当てます。

**48**

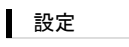

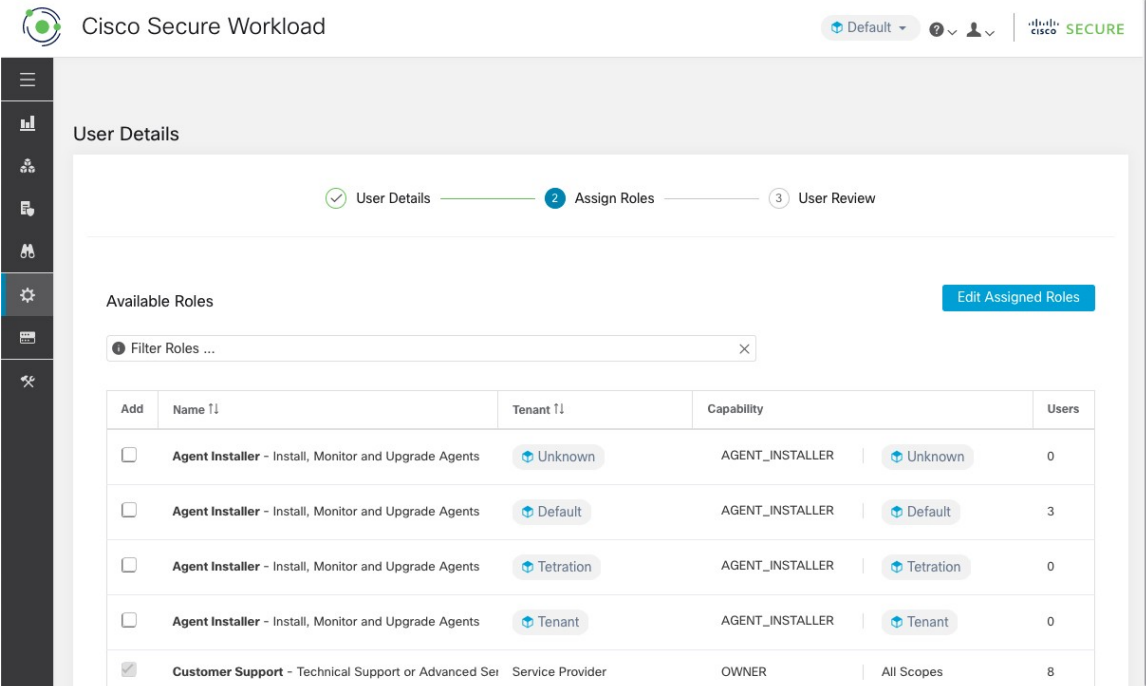

図 **31 :** 使用可能な役割(**Available Roles**)

- **2.** [割り当てられたロールの編集(Edit Assigned Roles)] をクリックしてロールを削除します。
- **3.** [名前 (Name) ] と [テナント (Tenant) ] でロールをフィルタ処理します。

#### 図 **32 :** ロールをフィルタ処理

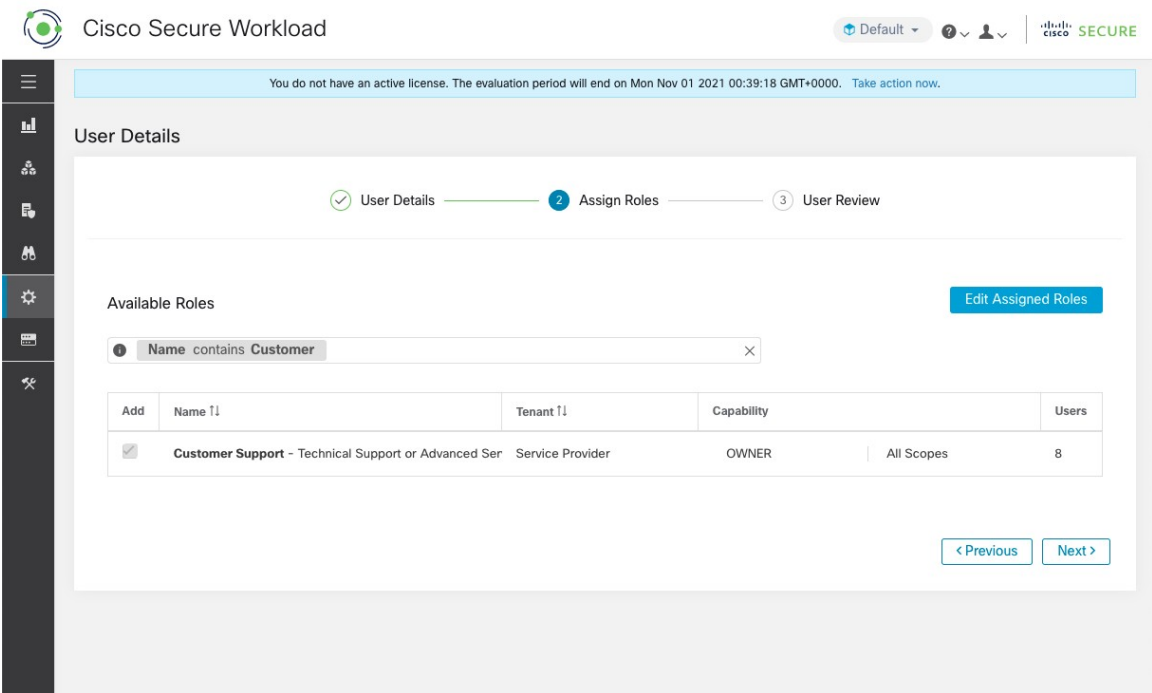

- **4.** [次へ(Next)] ボタンをクリックしてユーザーの詳細とロールの割り当てを確認するか、[前へ (Previous)] ボタンをクリックして戻って詳細を編集します。
- ステップ **3** 設定内容を確認して [作成(Create)] をクリックします。

外部認証が有効になっている場合、認証の詳細が表示されます。

ユーザーを作成すると、そのユーザーはパスワードを設定するための電子メールを受け取りま す。 (注)

### ユーザー アカウントの編集

#### 始める前に

コーザーは、サイト管理者またはルート範囲所有者ユーザーである必要があります。

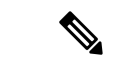

- (注) このページは、ページヘッダーで選択された範囲設定によってフィルタリングされます。
	- **1.** 左側のナビゲーションバーで、**[**管理(**Manage**)**]** > **[**ユーザー(**Users**)**]** をクリックしま す。
- **2.** 該当する場合は、ページの右上から適切なルート範囲を選択します。
- **3.** 編集するアカウントの行で、右側の列にある [編集(Edit)] ボタンをクリックします。 [ユーザー(Users) ] ウィザードが表示されます。

ウィザードを使用したユーザーの編集は、3 つのステップから成るプロセスです。

ステップ **1 1.** 必要に応じて、次のフィールドを更新します。

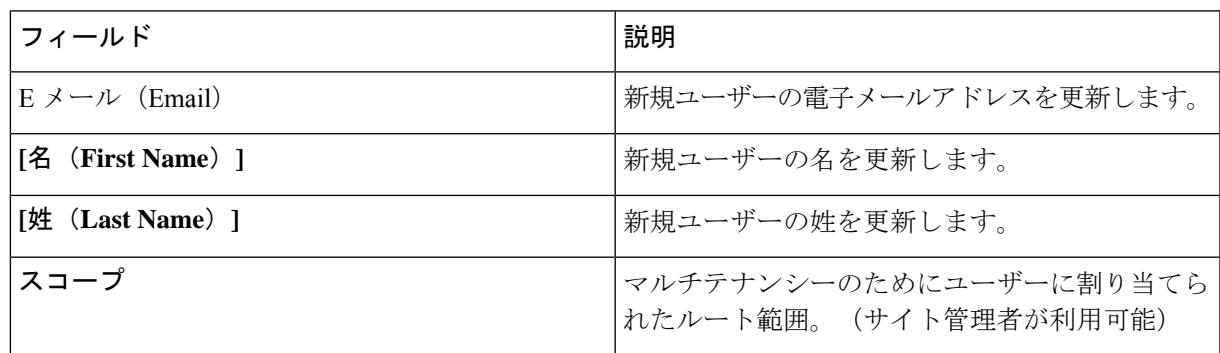

**2.** [次へ(Next)] ボタンをクリックして、[ロールの割り当て(Role Assignment)] に進みます。

ステップ **2 1.** このビューでは、割り当てられたロールを削除できます。

- **2.** [ロールの追加(Add Roles)] をクリックして、新しいロールを割り当てます。
- **3.** [次へ(Next)] ボタンをクリックしてユーザーの詳細とロールの割り当てを確認するか、[前へ (Previous)] ボタンをクリックして戻って詳細を編集します。
- ステップ **3 1.** ユーザーの詳細とロールの割り当てを確認します。
	- **2.** [更新(Update)]をクリックしてユーザーを更新するか、[前へ(Previous)]をクリックして戻ってロー ルを編集します。ユーザーの詳細とロールの割り当てへの変更が保存されます。

外部認証が有効になっている場合、認証の詳細が表示されます。

### ユーザーアカウントの非アクティブ化

変更ログ監査の一貫性を維持するために、ユーザーは非アクティブ化できますが、データベー スからは削除されません。 (注)

始める前に

サイト管理者またはルート範囲所有者ユーザーの権限が必要です。

(注) このページは、ページヘッダーで選択された範囲設定に従ってフィルタリングされます。

- ステップ **1** 左側のナビゲーションバーで、**[**管理(**Manage**)**]** > **[**ユーザー(**Users**)**]** をクリックします。
- ステップ **2** 該当する場合は、ページの右上から適切なルート範囲を選択します。
- ステップ **3** 非アクティブ化するアカウントの行で、右側の列にある[非アクティブ化(Deactivate)]ボタンをクリック します。

非アクティブ化されたユーザーを表示するには、[削除されたユーザーを非表示 (Hide Deleted Users) 1ボ タンを切り替えます。

#### ユーザーアカウントの再アクティブ化

ユーザーが非アクティブ化されている場合は、そのユーザーを再アクティブ化できます。

#### 始める前に

サイト管理者またはルート範囲所有者ユーザーの権限が必要です。

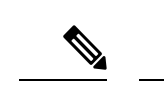

(注) このページは、ページヘッダーで選択した範囲設定によってフィルタリングされます。

- ステップ **1** 左側のナビゲーションバーで、**[**管理(**Manage**)**]** > **[**ユーザー(**Users**)**]** をクリックします。
- ステップ2 該当する場合は、ページの右上から適切なルート範囲を選択します。
- ステップ **3** [削除されたユーザーを非表示(Hide Deleted Users)] ボタンを切り替えると、非アクティブ化されたユー ザーを含むすべてのユーザーが表示されます。
- ステップ **4** 再アクティブ化する非アクティブ化されたアカウントの行で、右側の列にある [復元(Restore)] ボタンを クリックします。

### **SSH** 公開キーのインポート

コレクタ IP アドレスの 1 つを介した **ta\_guest** ユーザーとしての SSH アクセスを有効にするた めに、SSH公開キーをユーザーごとにインポートできます。このメニューは、サイト管理者お よびルート範囲で SCOPE OWNER 機能を持つユーザーのみが使用できます。SSH 公開キーは、7 日後に自動的に期限切れになります。

**52**

# **Secure Workload** セットアップでのサイト設定

このセクションでは、[サイト管理者 (Site Admins) ] が Secure Workload のセットアッププロ セス中にサイトをセットアップする方法について説明します。

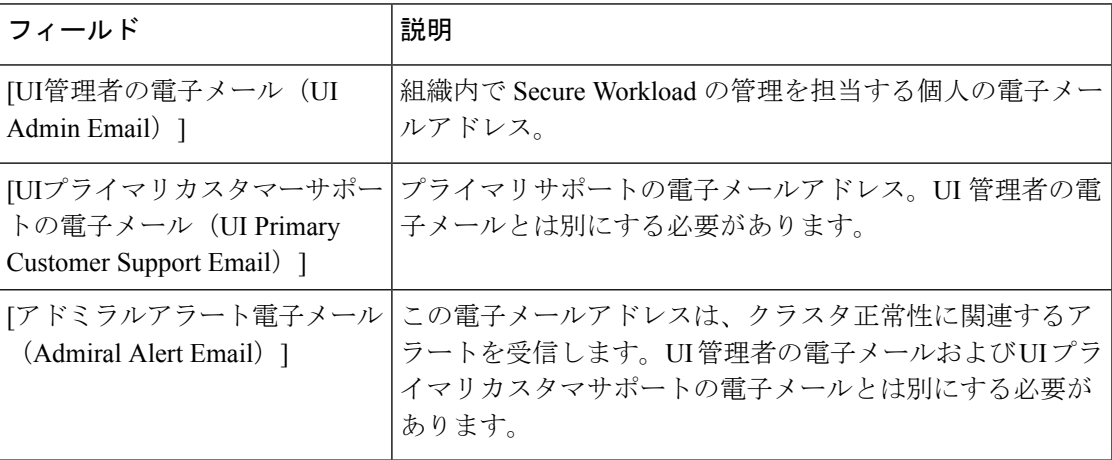

電子メールアドレスでは大文字と小文字が区別されません。電子メールに文字が含まれている 場合は、小文字のバージョンを使用します。

#### 図 **33 : UI** 管理者、プライマリ カスタマー サポート、アドミラル管理者アラート メールの構成

Tetration Setup RPM Upload » Site Config » Site Config Check » Run

#### **Site Config**

Complete this form to create or update the site config.

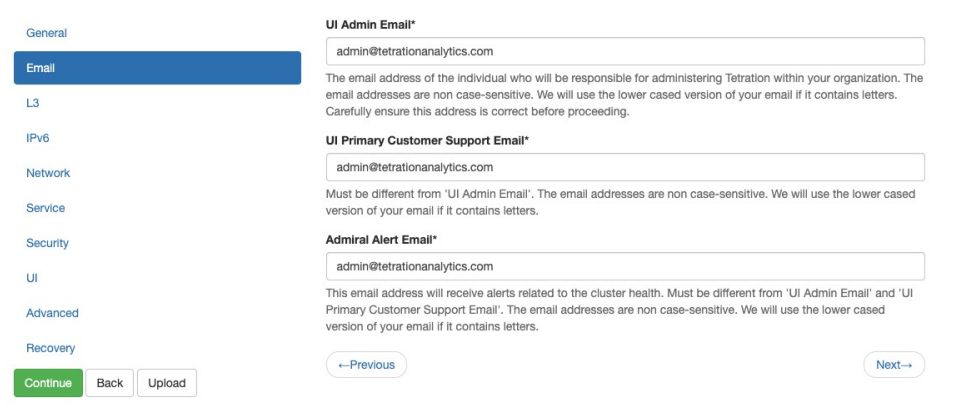

Cisco TetrationOS Software TAC Support: http://www.cisco.com/tac Copyright (c) 2015-2020 by Cisco Systems, Inc.

All rights reserved. This product is protected by U.S. and international copyright and intellectual property laws. Cisco products are covered by one or more patents

# ログの変更:ユーザー

ルート範囲で SCOPE\_OWNER 機能を持つ [サイト管理者(Site Admins)] およびユーザーは、以下 に示す [アクション(Actions)] アイコンをクリックして、各ユーザーのログの変更を表示で きます。

図 **34 :** ログの変更

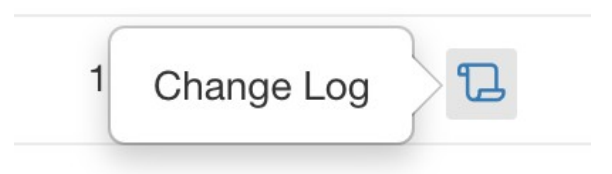

ログの変更の詳細については、「ログの変更」を参照してください。ルート範囲の所有者は、 その範囲に属するエンティティにおけるログの変更エントリの表示に制限されます。

設定

**54**

翻訳について

このドキュメントは、米国シスコ発行ドキュメントの参考和訳です。リンク情報につきましては 、日本語版掲載時点で、英語版にアップデートがあり、リンク先のページが移動/変更されている 場合がありますことをご了承ください。あくまでも参考和訳となりますので、正式な内容につい ては米国サイトのドキュメントを参照ください。